# **GX1LCD User's Software Manual**

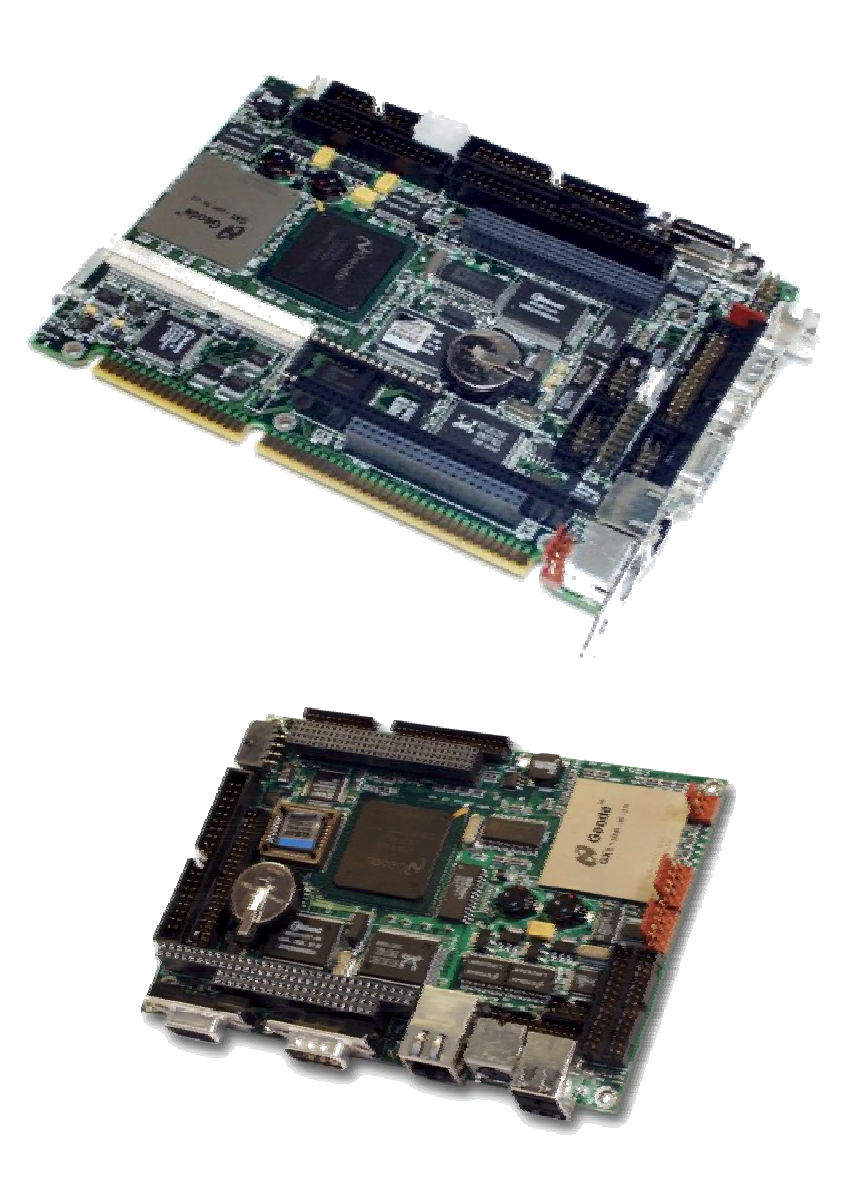

Ver. 1.2 – 17. May. 2002.

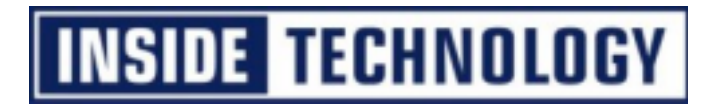

#### **Copyright Notice :**

Copyright © 2002, INSIDE Technology A/S, ALL RIGHTS RESERVED.

No part of this document may be reproduced or transmitted in any form or by any means, electronic or mechanical, for any purpose, without the express written permission of INSIDE Technology A/S.

#### **Trademark Acknowledgement :**

Brand and product names are trademarks or registered trademarks of their respective owners.

#### **Disclaimer :**

INSIDE Technology A/S reserves the right to make changes, without notice, to any product, including circuits and/or software described or contained in this manual in order to improve design and/or performance. INSIDE Technology assumes no responsibility or liability for the use of the described product(s), conveys no license or title under any patent, copyright, or mask work rights to these products, and makes no representations or warranties that these products are free from patent, copyright, or mask work right infringement, unless otherwise specified. Applications that are described in this manual are for illustration purposes only. INSIDE Technology A/S makes no representation or warranty that such application will be suitable for the specified use without further testing or modification.

#### **Life Support Policy**

INSIDE Technology's PRODUCTS ARE NOT FOR USE AS CRITICAL COMPONENTS IN LIFE SUPPORT DEVICES OR SYSTEMS WITHOUT EXPRESS WRITTEN APPROVAL OF THE GENERAL MANAGER OF INSIDE Technology A/S.

As used herein :

- 1. Life support devices or systems are devices or systems which, (a) are intended for surgical implant into body, or (b) support or sustain life and whose failure to perform, when properly used in accordance with instructions for use provided in the labelling, can be reasonably expected to result in significant injury to the user.
- 2. A critical component is any component of a life support device or system whose failure to perform can be reasonably expected to cause the failure of the life support device or system, or to affect its safety or effectiveness.

# **Document revision history.**

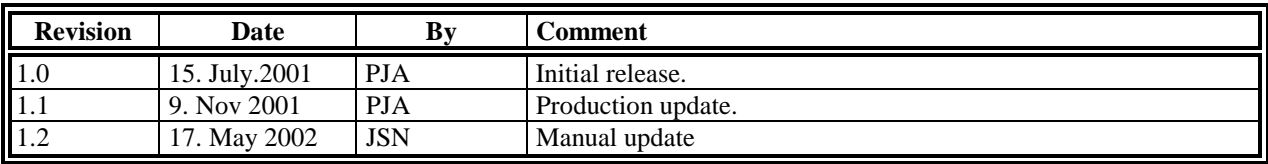

# **Table of contents**

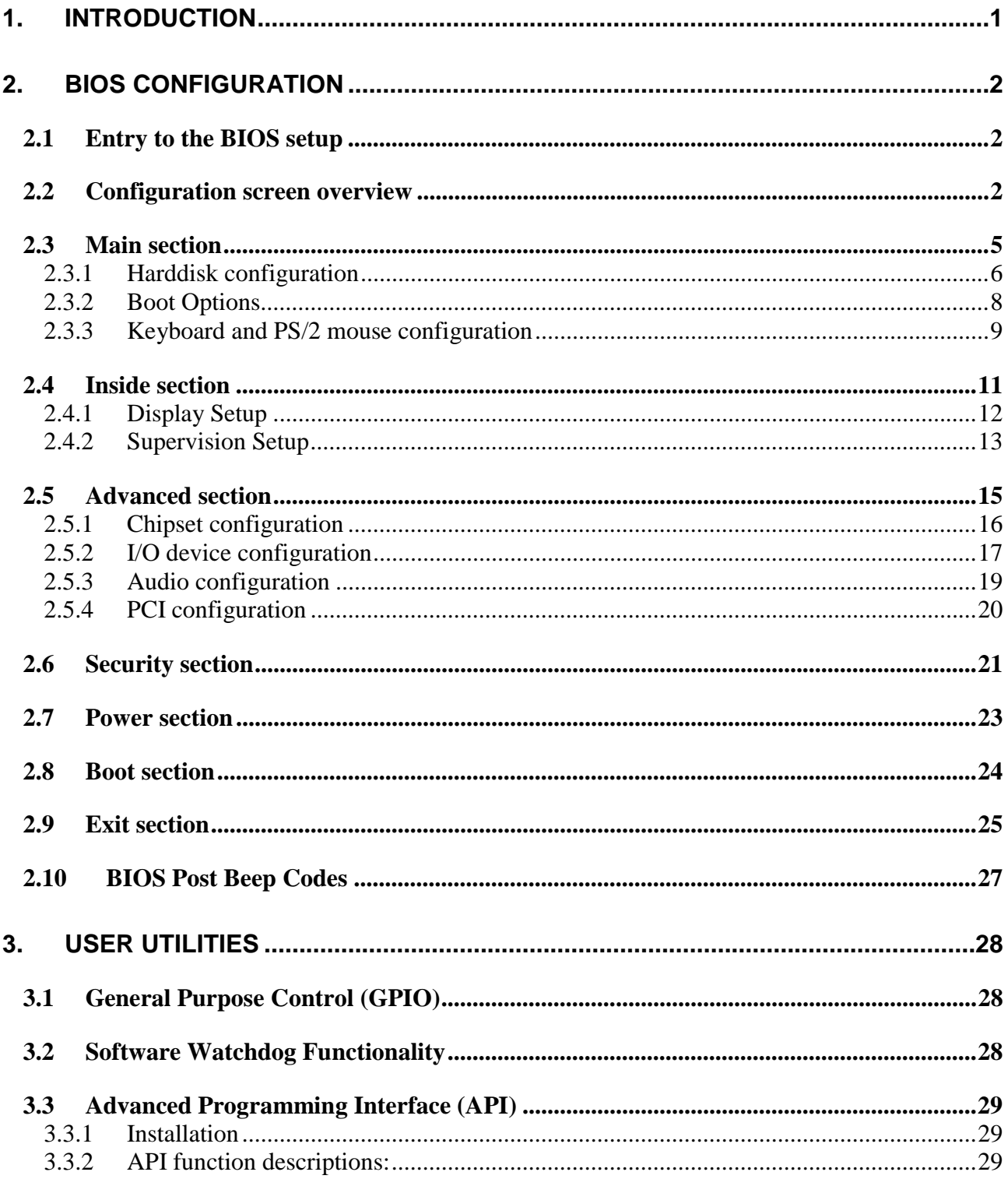

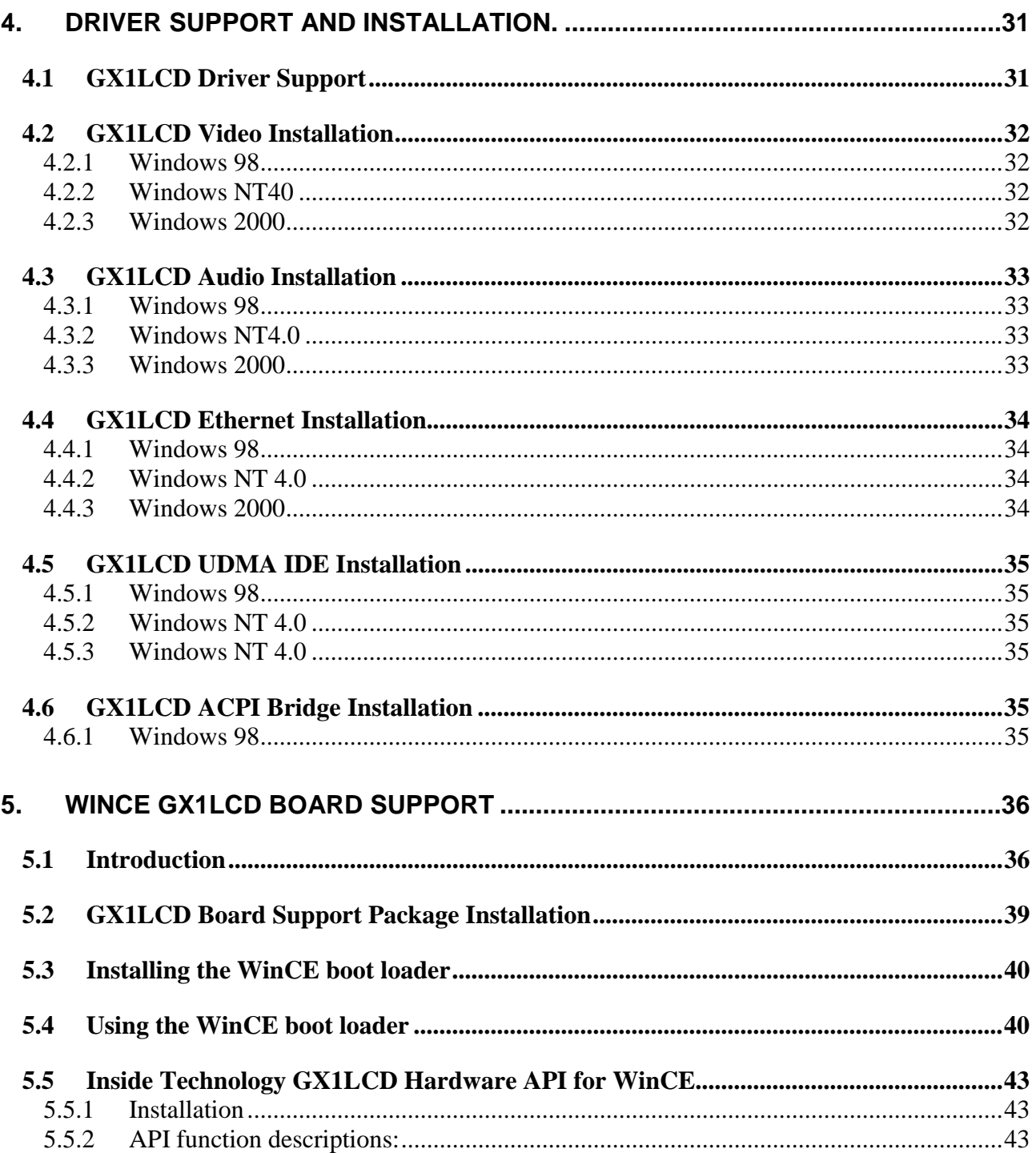

# <span id="page-5-0"></span>**1. Introduction**

This manual describes the software configuration of the GX1LCD/S and GX1LCD/3.5" boards made by INSIDE Technology A/S. These boards will also be denoted GX1LCD or GX1 family if no differentiation is required.

These boards are based on the Geode GX1 processor with MMX enhancement from National<sup>®</sup>. This processor is abbreviated GX1 in this manual.

Use of this manual implies a basic knowledge of PC-AT hard- and software. This manual is focused on describing the GX1LCD Board's special features and is not intended to be a standard PC-AT textbook.

The software manual consist of four main sections:

- BIOS configuration. Which describes the configuration of the basic operation environment of the board. Examples of such configurations are Harddisk identification, Peripheral port configuration and additional features provided by Inside Technology A/S.
- User Utility section describing the use of the Software Watchdog function and Windows Advanced Programming Interface (API).
- Driver installation for Windows 98, NT 4.0, and Win2000.
- Inside Technology GX1LCD Windows CE3.0 and CE.net Board Support Package.

For a hardware description of the board (e.g. connector layout and signal definition), refer to the hardware manual.

# <span id="page-6-0"></span>**2. BIOS configuration**

This section describes the BIOS configuration in the GXm board family.

The BIOS is based on Phoenix PicoBIOS 4.0 Release 6.0 extended with additional configuration items in order to support the extra features provided on this board.

The setup is divided in a hierarchy based on menu selections. This organisation provides a good overview of the configurable options of the board.

For each setup screen a configuration table showing possible settings is shown. Settings shown in **Bold** font is the default setting.

# **2.1 Entry to the BIOS setup**

The BIOS setup may be entered in two ways:

- On user request by pressing  $\langle F2 \rangle$  during or after the memory check
- In case of incorrect configuration values. The user may in this case continue by pressing  $\langle F1 \rangle$ or enter the setup by pressing <F2>.

The configuration is described in the following sections in a structure reflecting the hierarchy in the menus/screens.

# **2.2 Configuration screen overview**

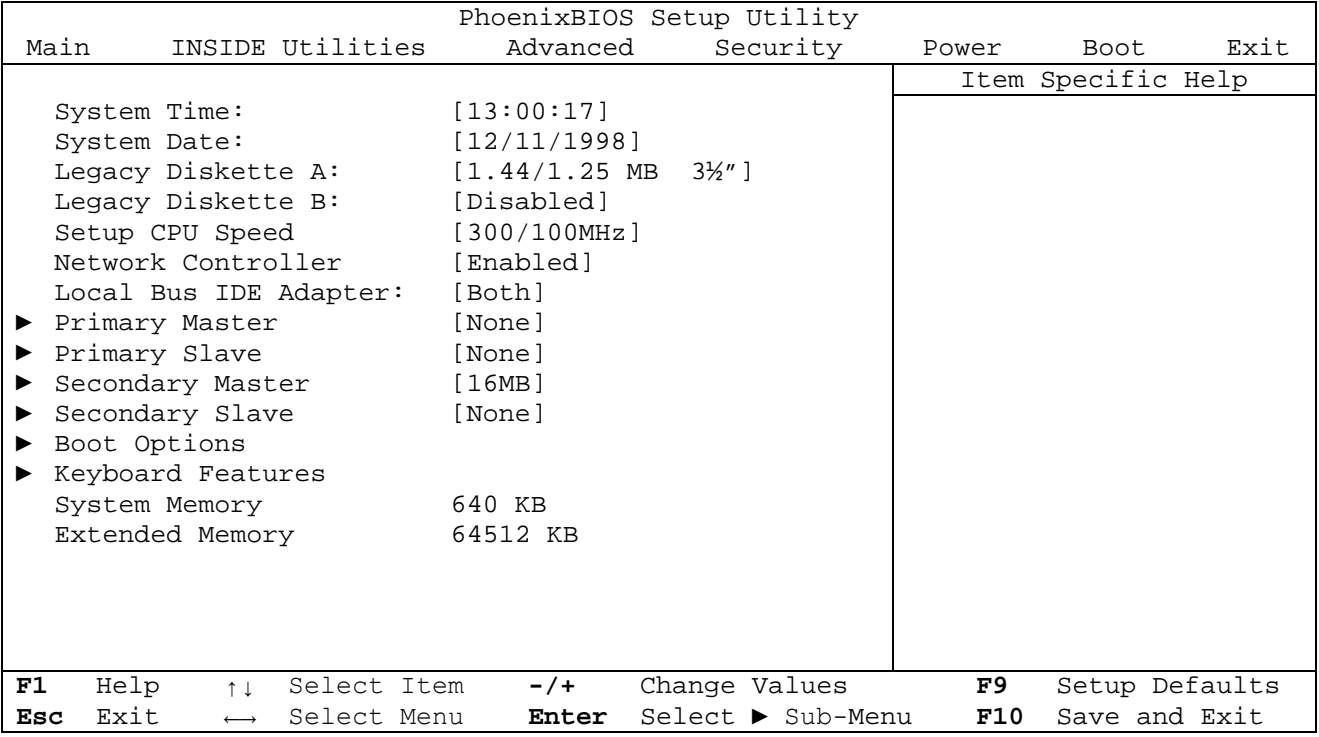

## **The Menu Bar**

The Menu Bar at the top of the window lists these selections :

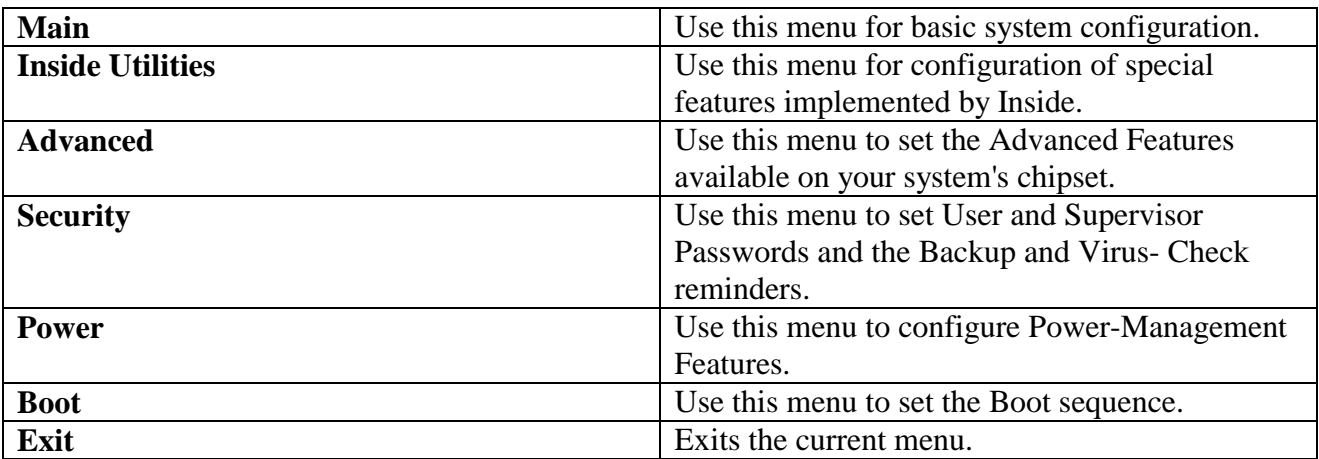

Use the left / right  $\langle \leftarrow \rangle / \langle \rightarrow \rangle$  arrow keys to make a selection.

See the section below, *"Exiting Setup"* for a description on exiting the Main Menu.

## **The Legend Bar**

Use the keys listed in the legend bar on the bottom to make your selections or exit the current menu. The chart on the following page describes the legend keys and their alternates :

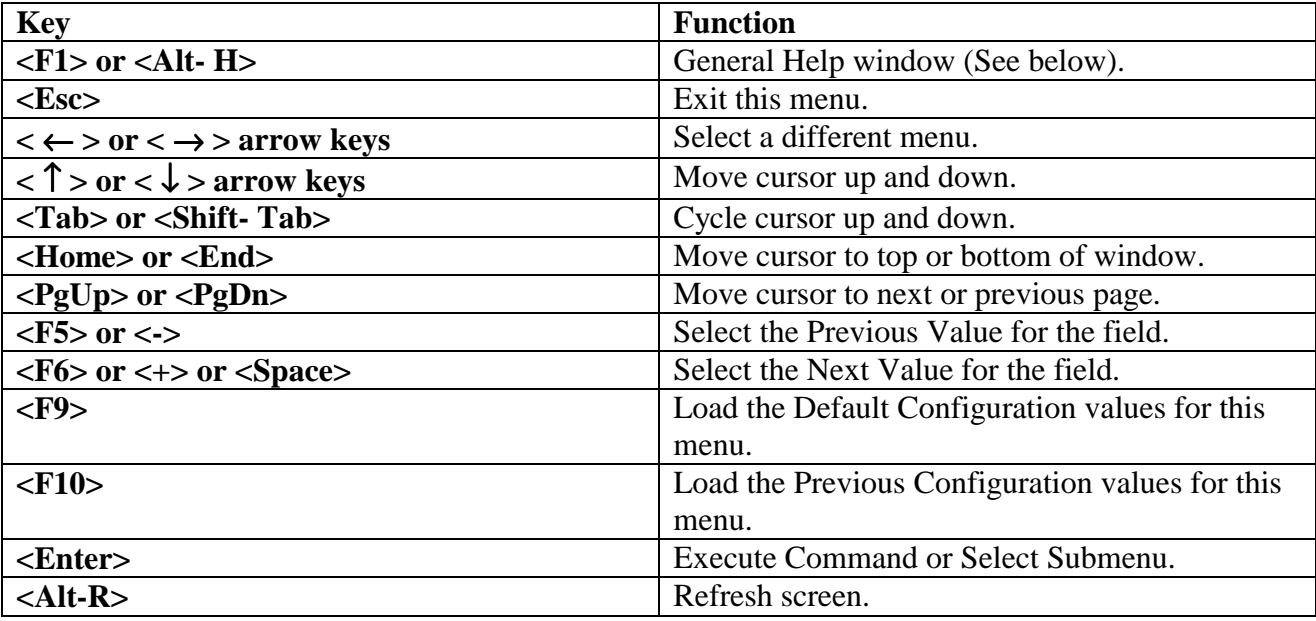

**To select an item**, use the arrow keys to move the cursor to the field you want. Then use the plusand- minus value keys to select a value for that field.

The Save Values command in the Exit Menu saves the values currently displayed in all the menus. **To display a sub menu**, use the arrow keys to move the cursor to the sub menu you want. Then press **<Enter>**.

A pointer "►" marks all sub menus.

## **The Field Help Window**

The help window on the right side of each menu displays the help text for the currently selected field. It updates as you move the cursor to each field.

## **The General Help Window**

Pressing **<F1>** or **<Alt- H>** on any menu brings up the General Help window that describes the legend keys and their alternates:

The scroll bar on the right of any window indicates that there is more than one page of information in the window. Use <PgUp> and <PgDn> to display all the pages. Pressing <Home> and <End> displays the first and last page. Pressing **<Enter>** displays each page and then exits the window. Press **<Esc>** to exit the current window.

# <span id="page-9-0"></span>**2.3 Main section**

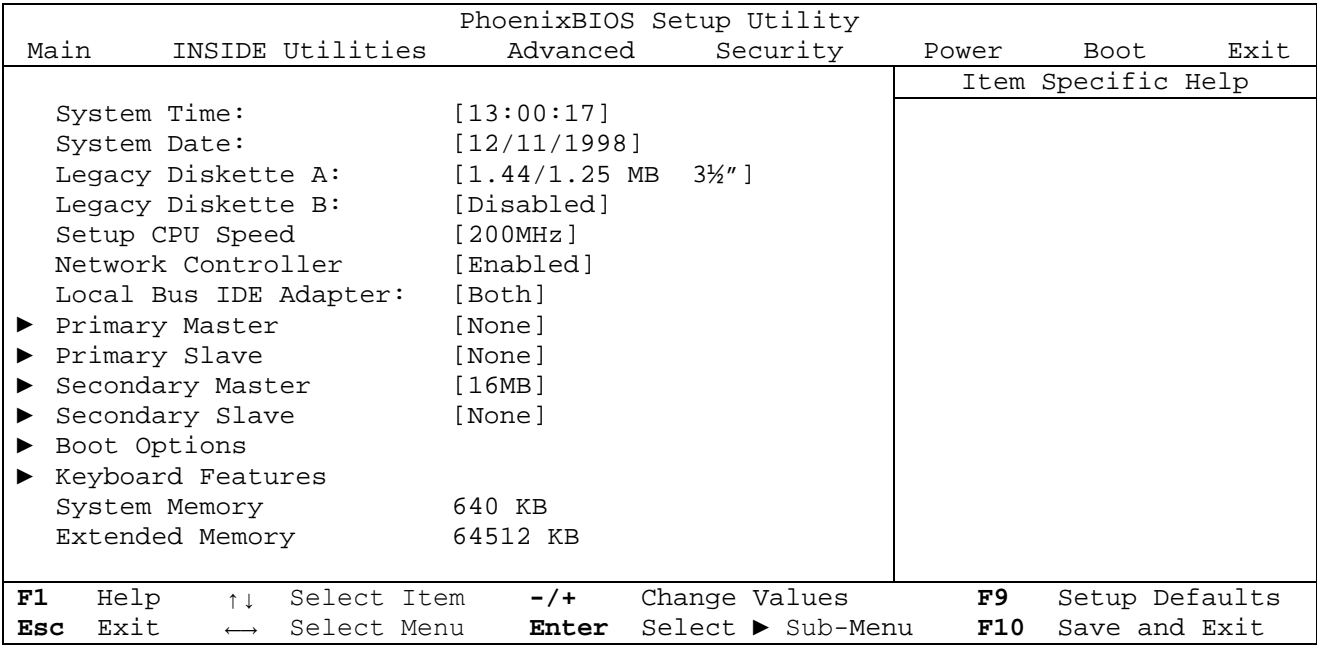

## **Main Menu Selections**

You can make the following selections on the Main Menu itself.

Use the sub menus for other selections.

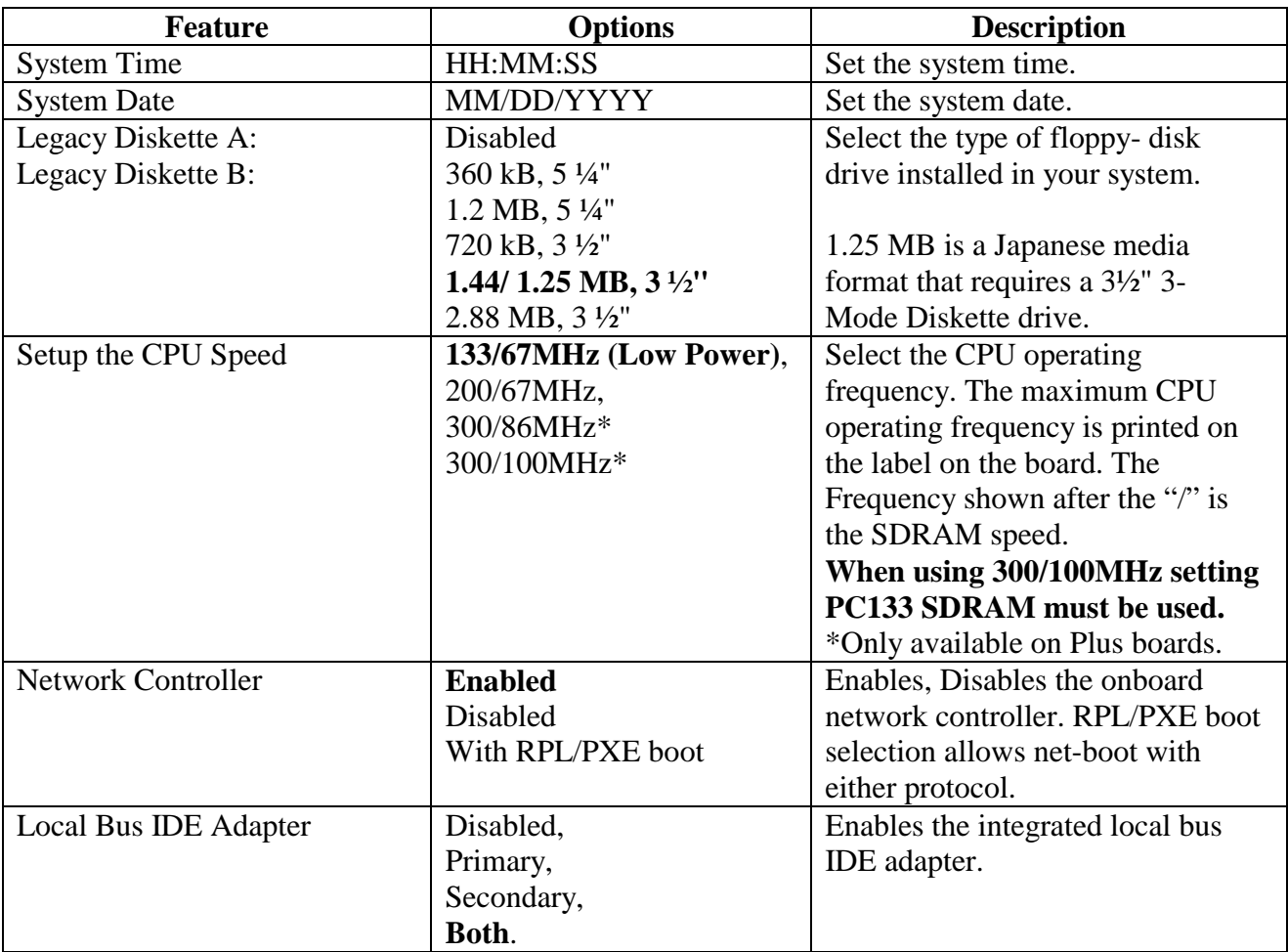

<span id="page-10-0"></span>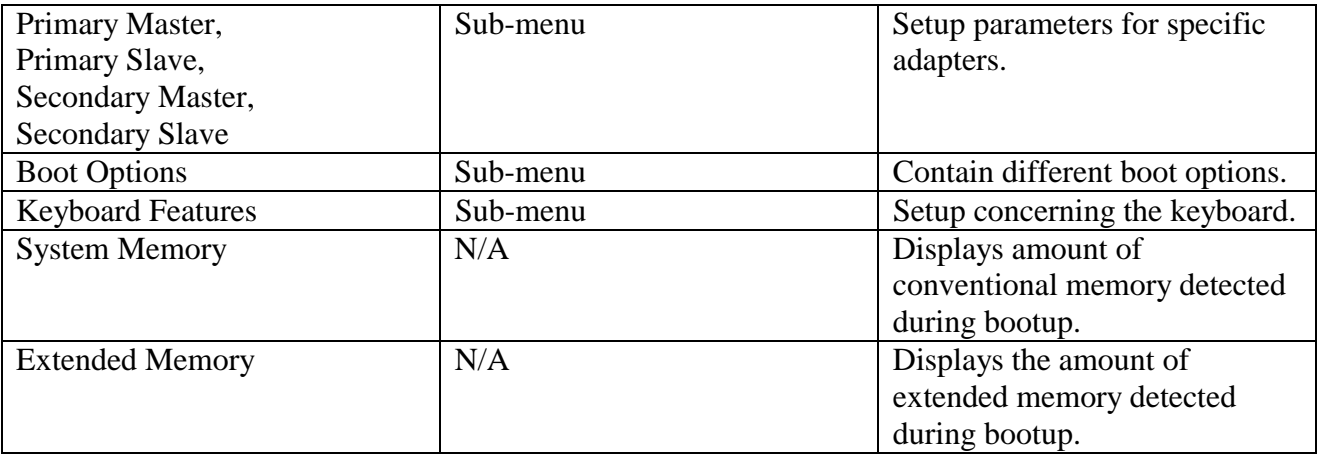

#### **2.3.1 Harddisk configuration**

You can set the boot sequence of the bootable drives by selecting Boot Sequence on the Main Menu or opening the Boot Menu.

## **Masters and Slaves**

The **Master** and **Slave** settings on the Main Menu control these types of devices:

- Hard- disk drives
- CD- ROM drives

*Phoenix* BIOS 4.04 supports up to two **IDE disk adapters**, called **primary** and **secondary**  adapters. Each adapter supports one **master drive** and one optional **slave drive** in these possible combinations :

- **1 Master**
- **1 Master, 1 Slave**
- **2 Masters**
- **2 Masters, 1 Slave**
- **2 Masters, 2 Slaves**

On the GX1LCD boards the primary IDE channel is offered through IDE1 and supports one master and one slave drive.

The Compact Flash is attached to the secondary channel master drive. On the GX1LCD/3.5" Boards the secondary channel is also available on IDE2; but is shared with the Compact Flash socket if used.

#### **The** *Phoenix* **BIOS 4.04 does not support Slave devices to be detected if no Master device is attached to the Primary or Secondary channel.**

When you enter Setup, the Main Menu displays the results of **Autotyping–** each drive provides information about its own size and other characteristics– and how they are arranged as Masters or Slaves on your machine.

Note: Do not attempt to change these settings unless you have an installed drive that does not autotype properly (such as an older hard- disk drive that does not support autotyping).

If you need to change your drive settings, use one of the Master or Slave sub- menu as explained in the following. Selecting one of the Master or Slave sub- menus on the Main Menu displays a menu like this:

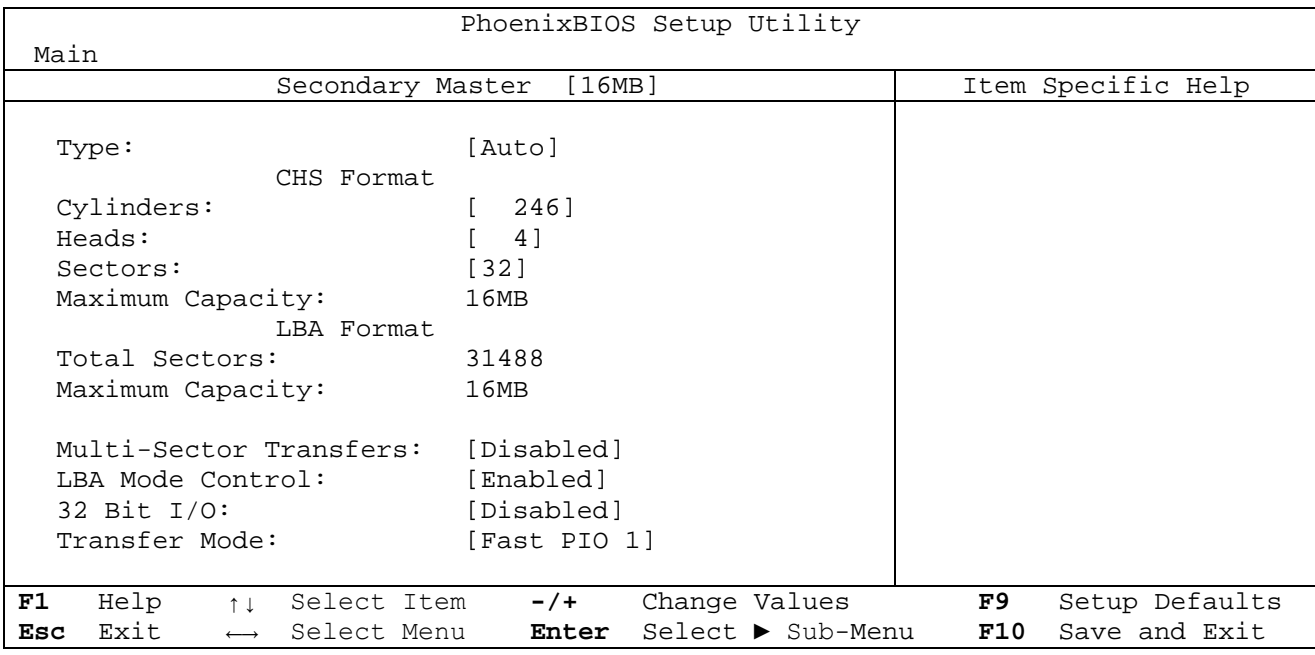

Use the legend keys listed on the bottom to make your selections and exit to the Main Menu. Use the chart on the following page to configure the hard disk drive with Advanced Hard Disk Features:

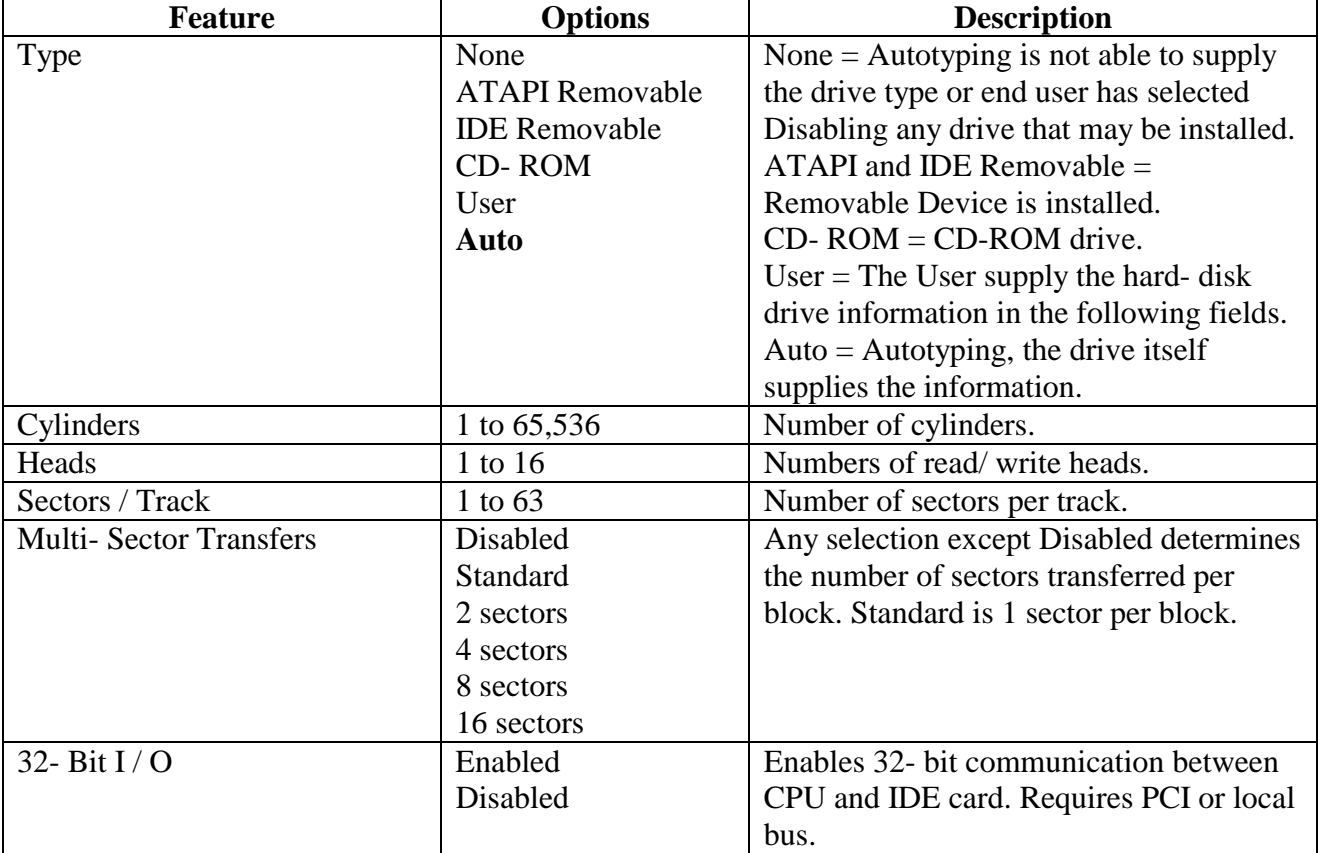

<span id="page-12-0"></span>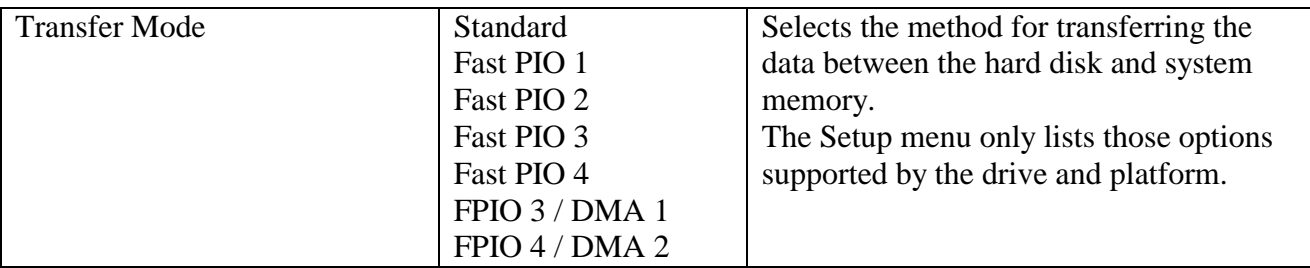

#### **WARNING : Incorrect settings can cause your system to malfunction.**

### **2.3.2 Boot Options**

Selecting "Boot Options" on the Main Menu displays the Boot Options menu :

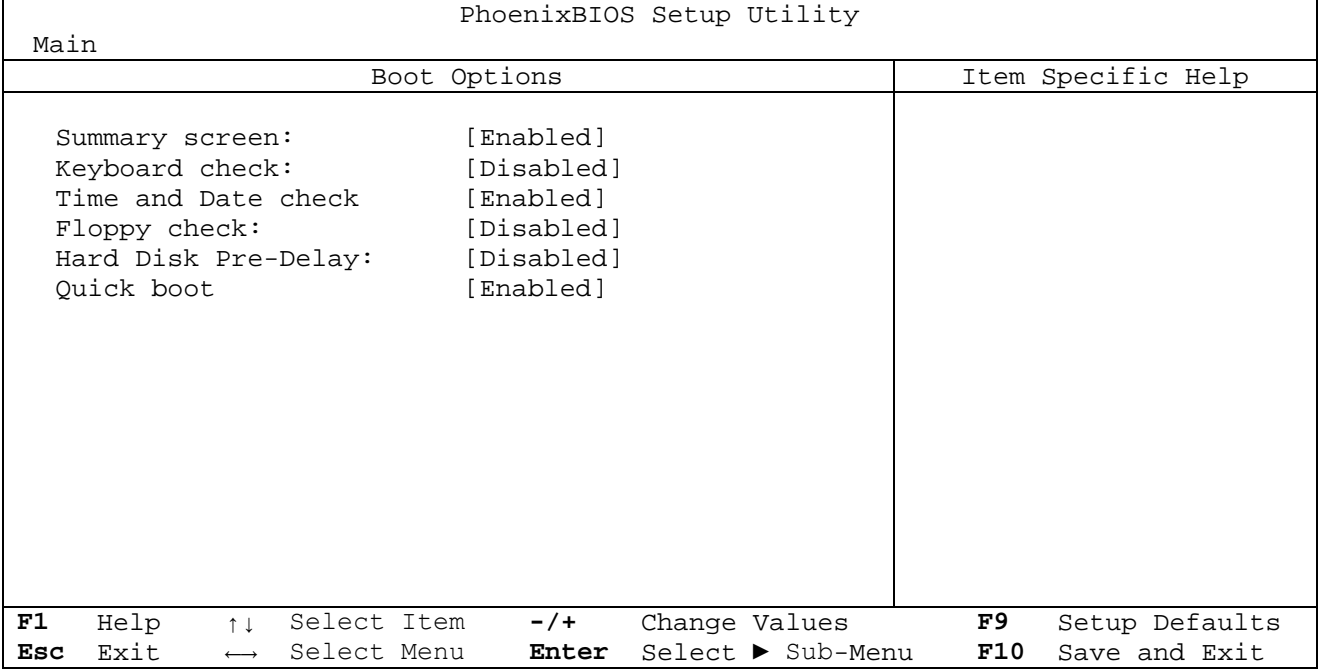

Use the legend keys to make your selections and exit to the Main Menu.

Use the following chart to select your boot options:

<span id="page-13-0"></span>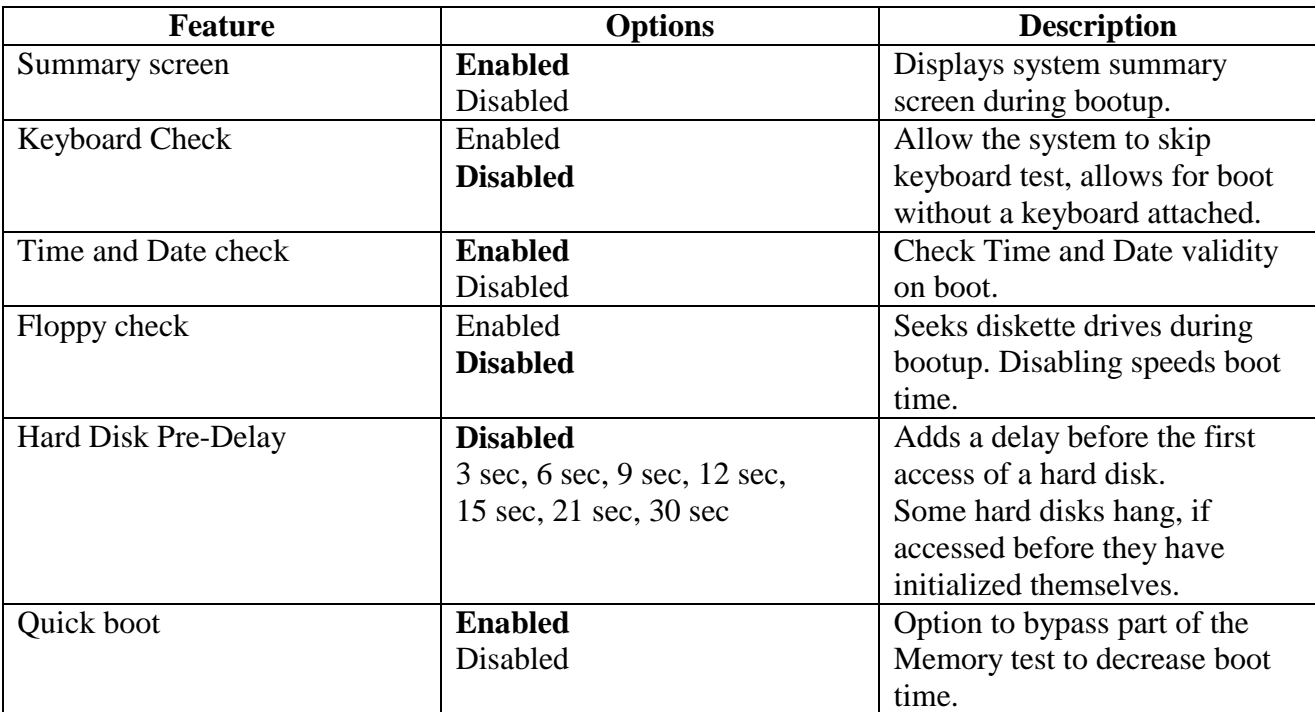

## **2.3.3 Keyboard and PS/2 mouse configuration**

## **Keyboard Features**

Selecting "Keyboard Features" on the Main Menu displays the following menu :

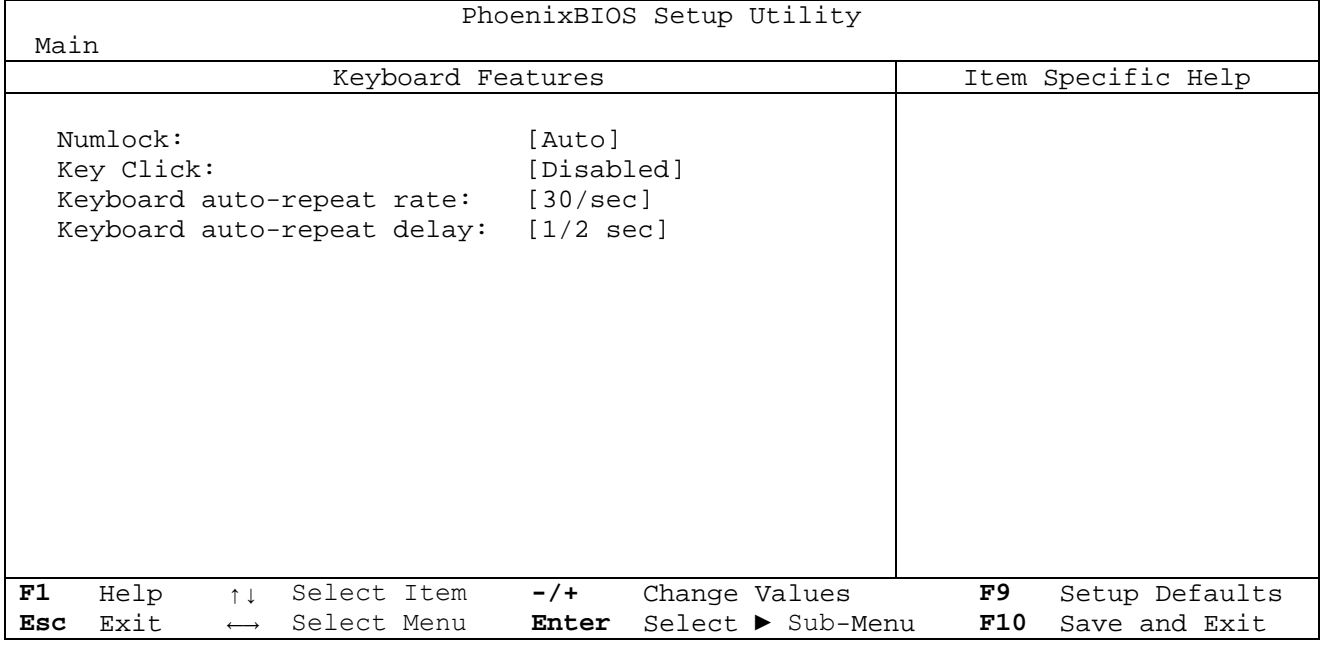

Use the legend keys to make your selections and exit to the Main Menu.

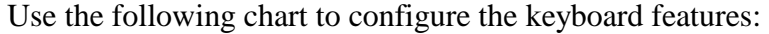

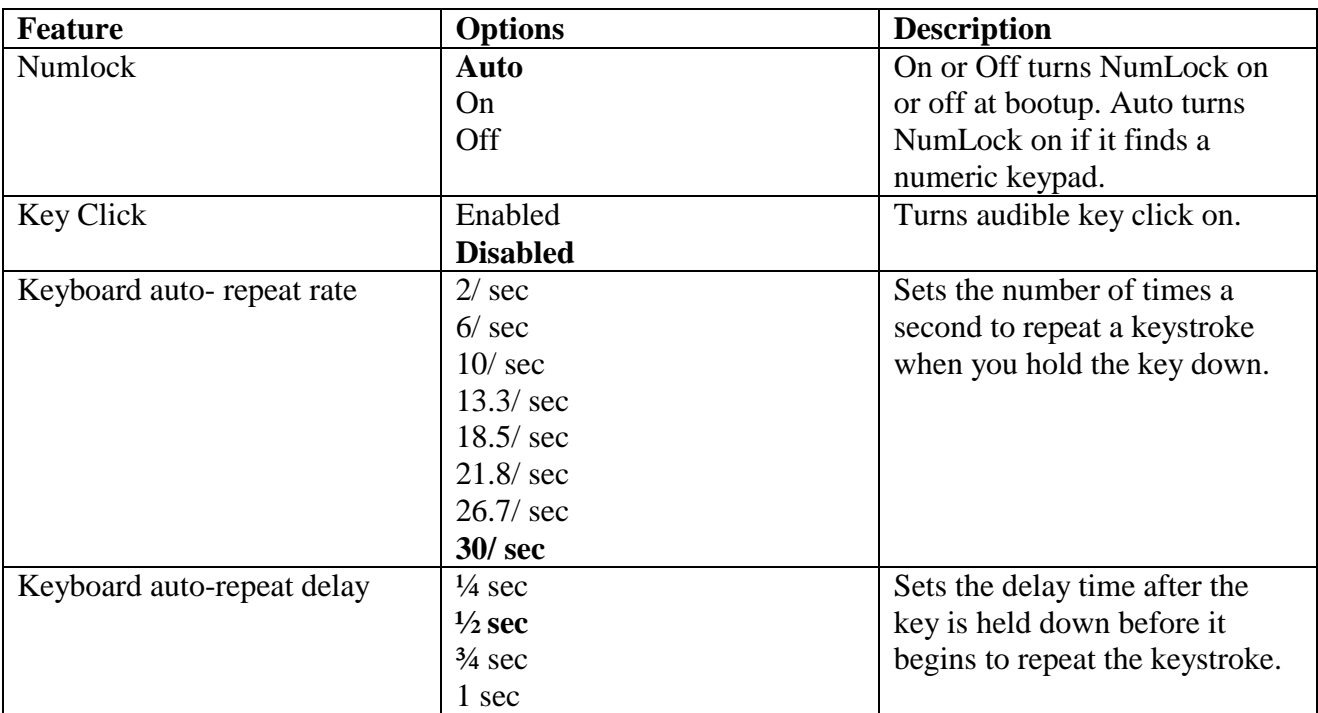

# <span id="page-15-0"></span>**2.4 Inside section**

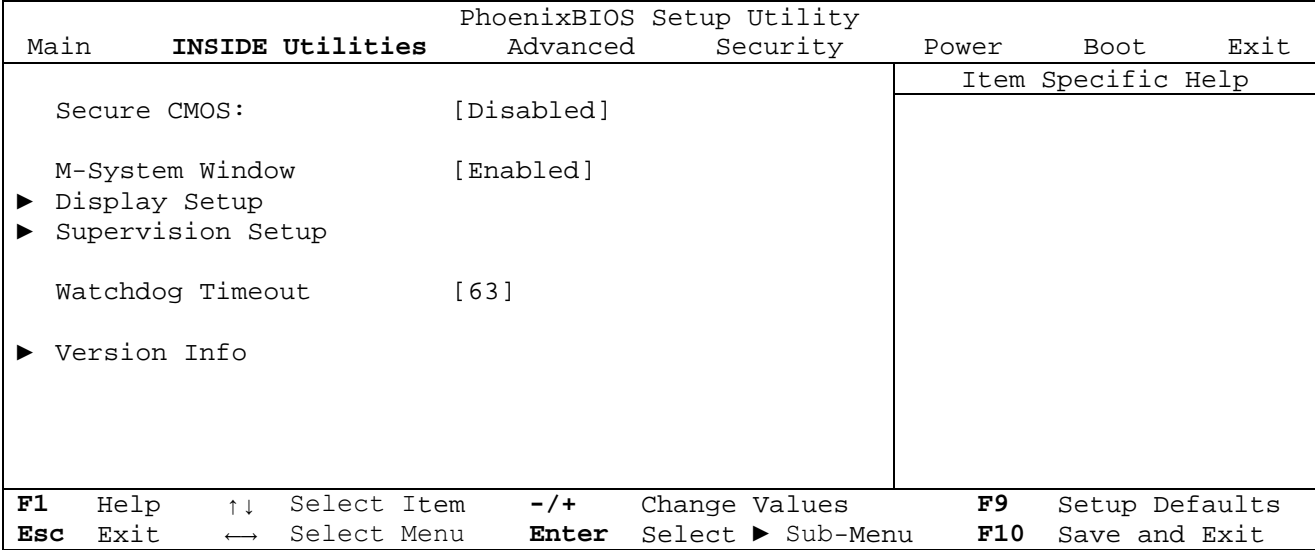

Selecting "Inside Utilities" on the Main menu displays the following menu :

Use the legend keys to make your selections and exit to the Main Menu. Use the following chart to configure the Inside Utilities features:

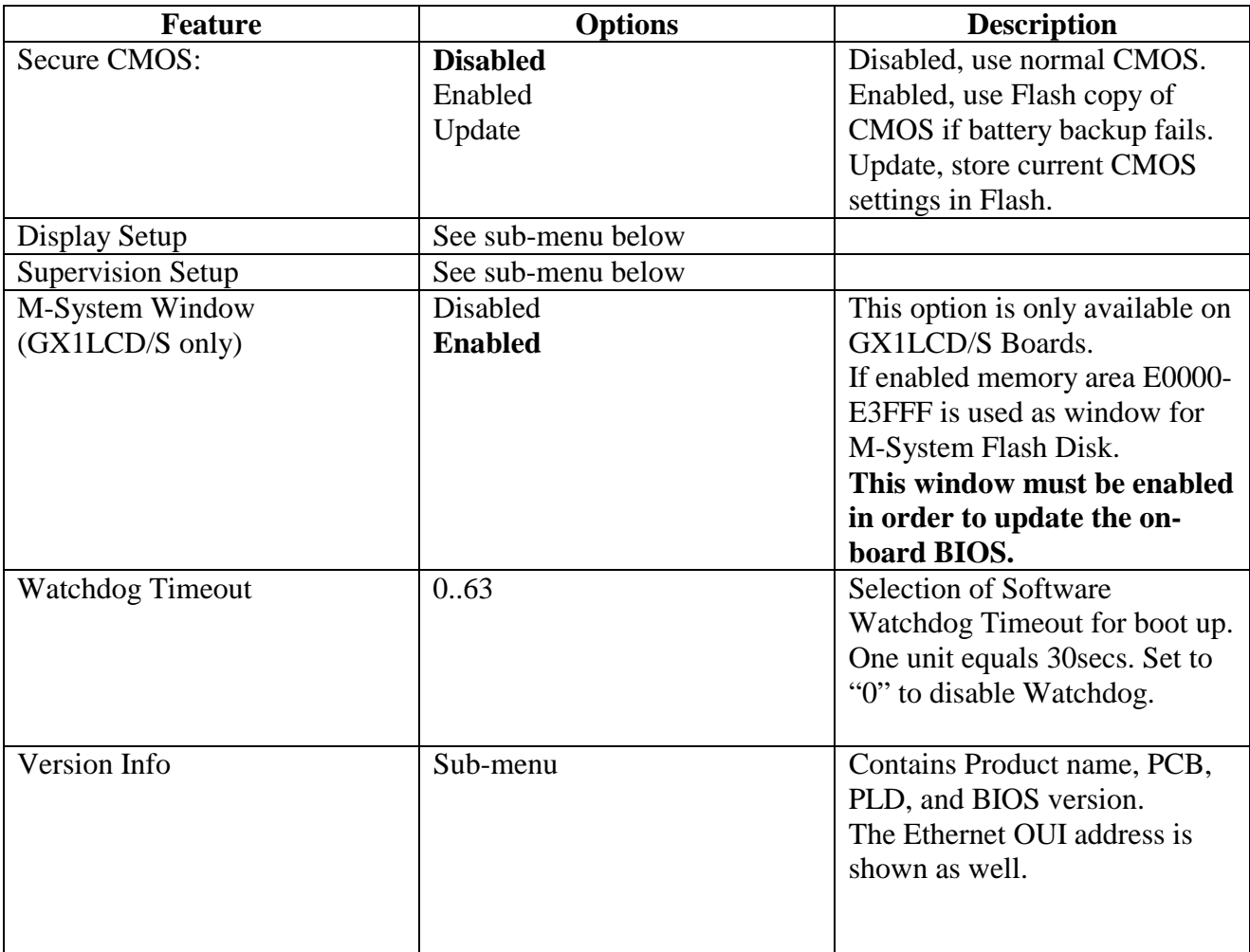

## <span id="page-16-0"></span>**2.4.1 Display Setup**

Selecting "Display Setup" on the Inside Utilities menu displays the following menu :

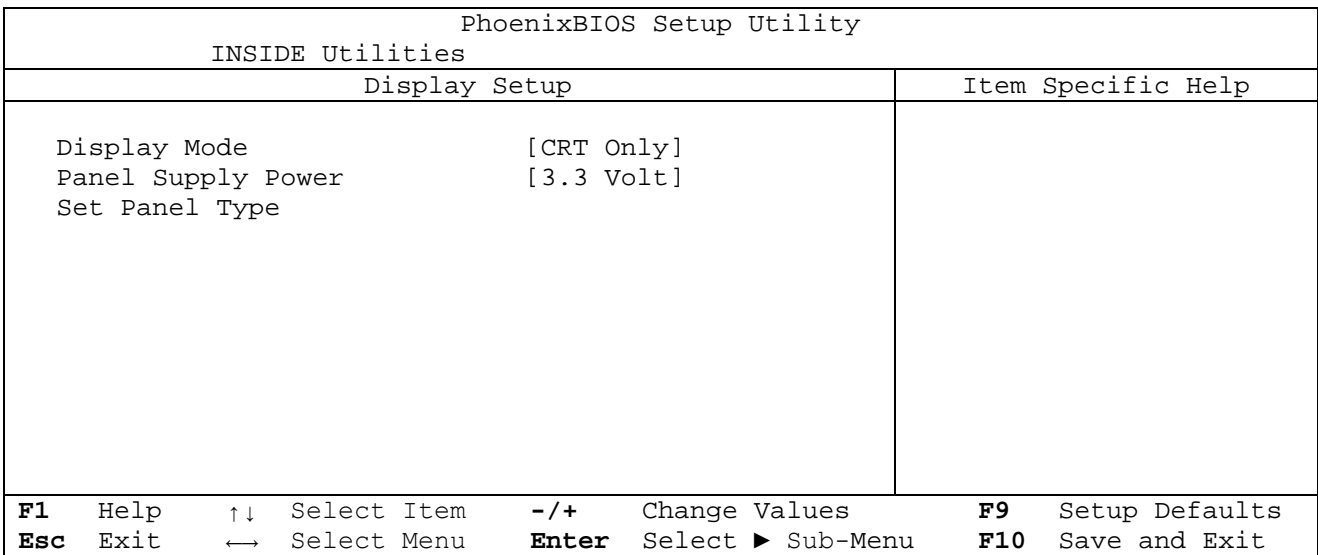

Use the legend keys to make your selections and exit to the Inside Menu. Use the following chart to configure the Display Setup features:

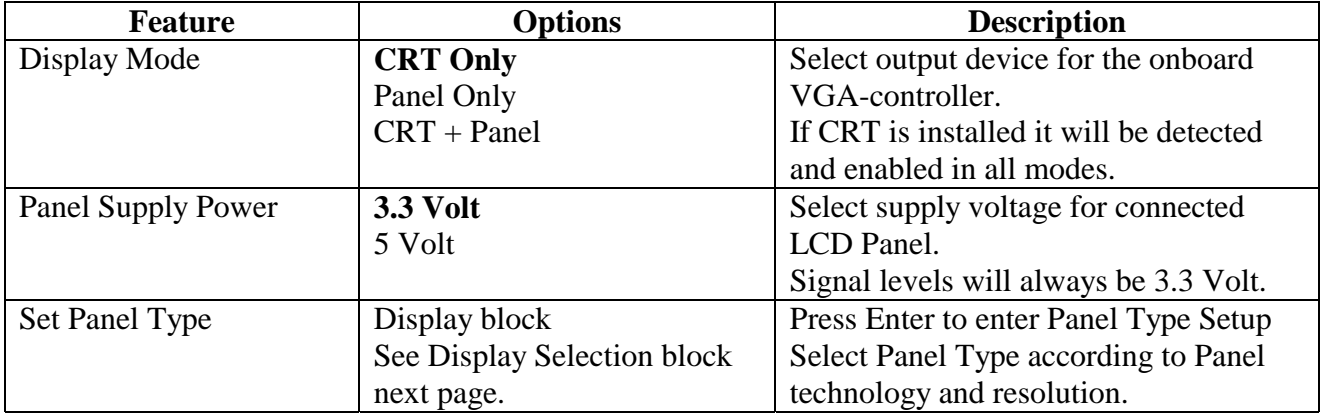

#### <span id="page-17-0"></span>**Display Selection block for Panel Selection**.

Selections can be made with the keys  $\uparrow$ ,  $\downarrow$ , Tab and Enter. When the 3 criteria are selected: Resolution, Technology and Manufacturer, possible display Partnumbers or "Non" will be displayed in the Code field to the right. Select the exact code according to the display.

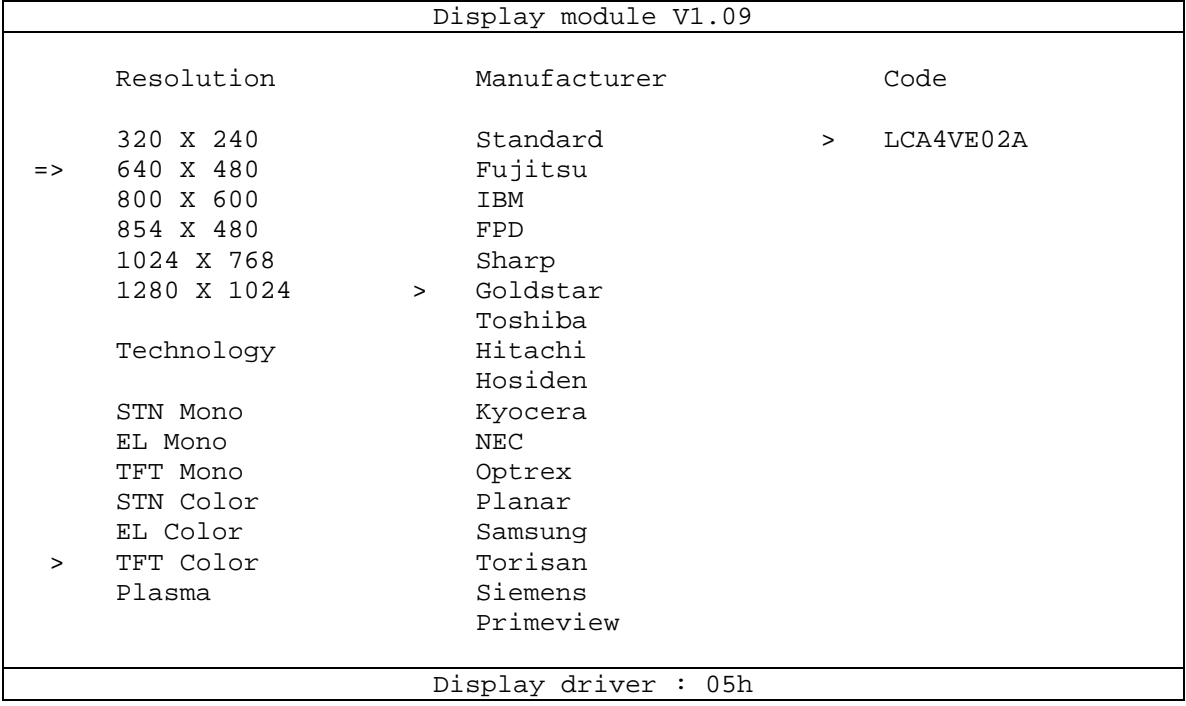

#### **2.4.2 Supervision Setup**

Selecting "Supervision Setup" on the Inside Utilities menu displays the following menu :

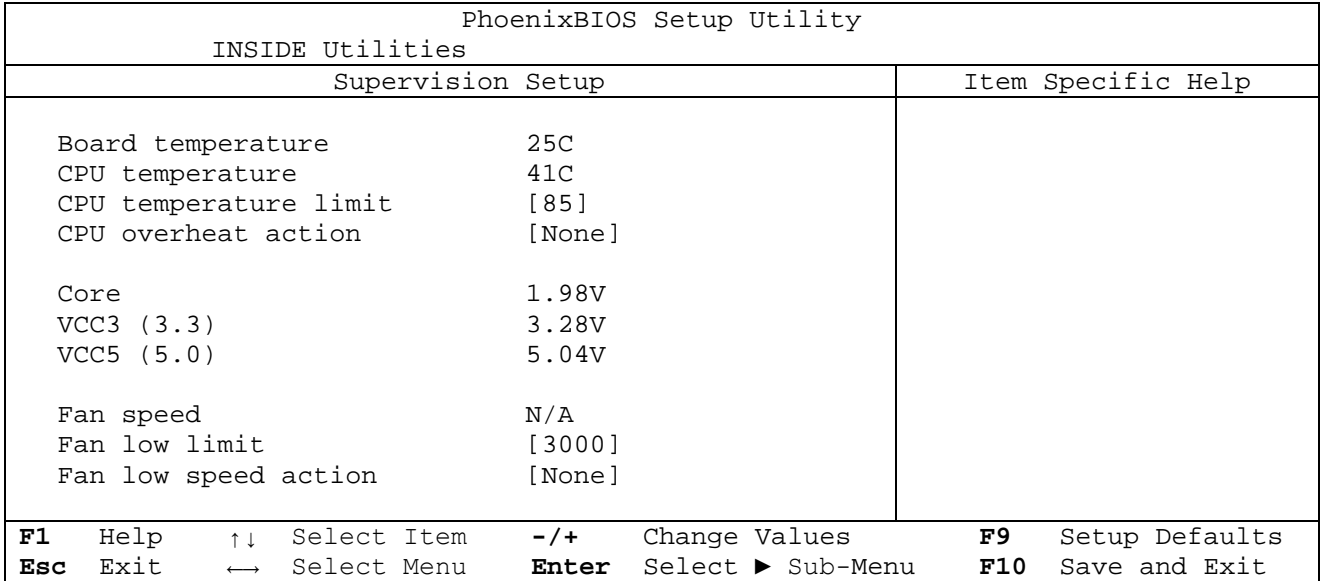

Use the legend keys to make your selections and exit to the Inside Menu. Use the following chart to configure the Supervision features:

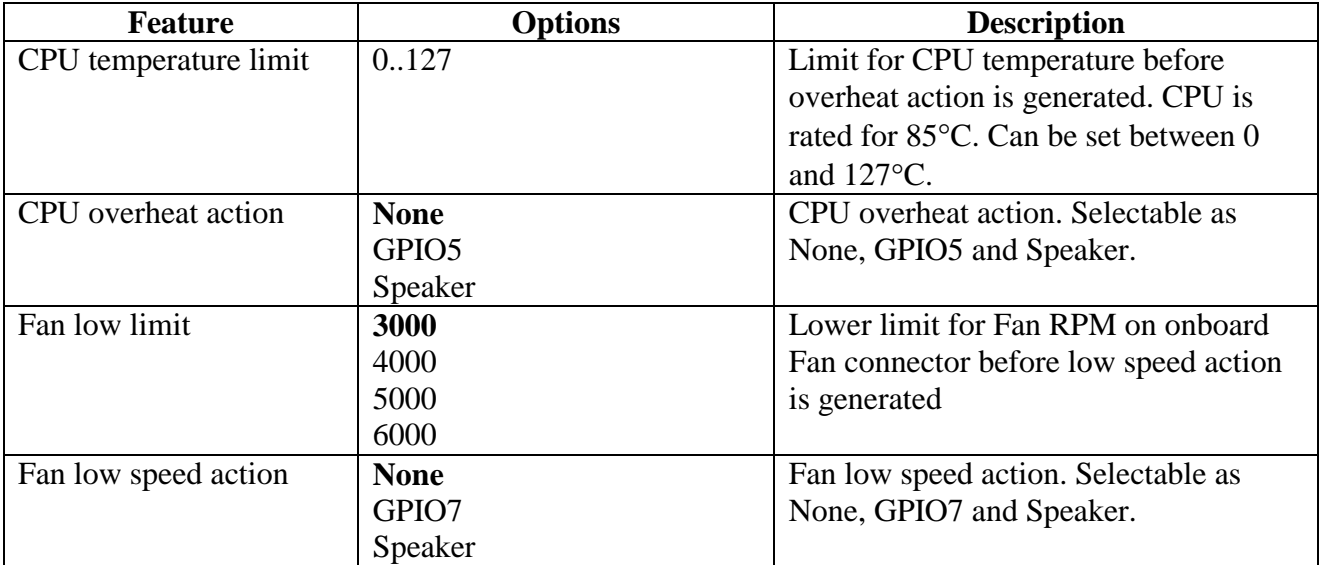

# <span id="page-19-0"></span>**2.5 Advanced section**

## **The Advanced Menu**

Selecting "Advanced" from menu bar on the Main Menu displays a menu like this:

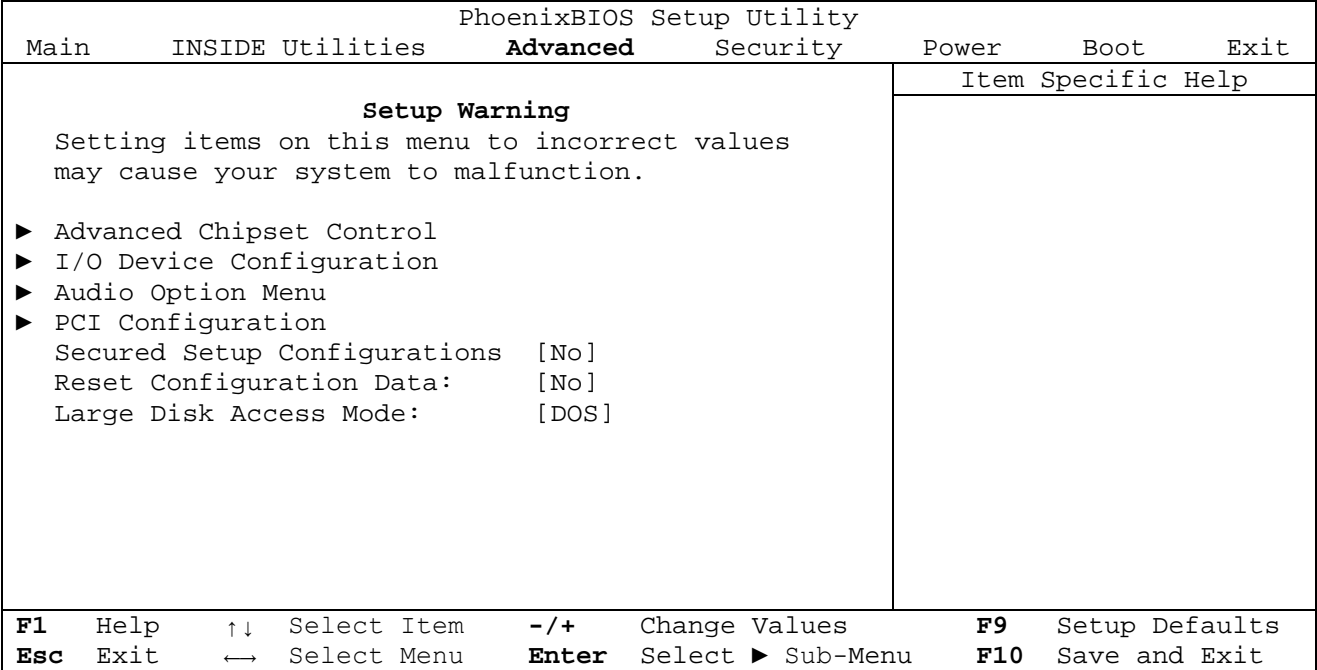

Use the legend keys to make your selections and exit to the Main Menu. Use the following to make your selection.

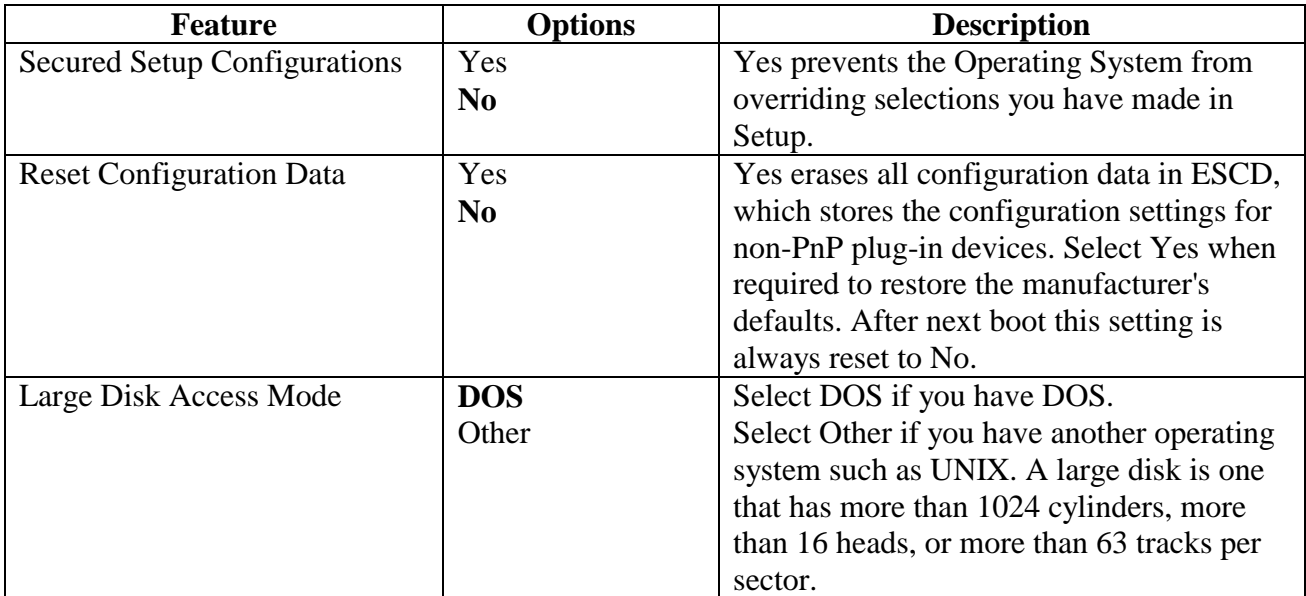

#### <span id="page-20-0"></span>**2.5.1 Chipset configuration**

#### **Advanced Chipset Control**

Selecting "Advanced Chipset Control" from the Advanced menu displays a menu like this :

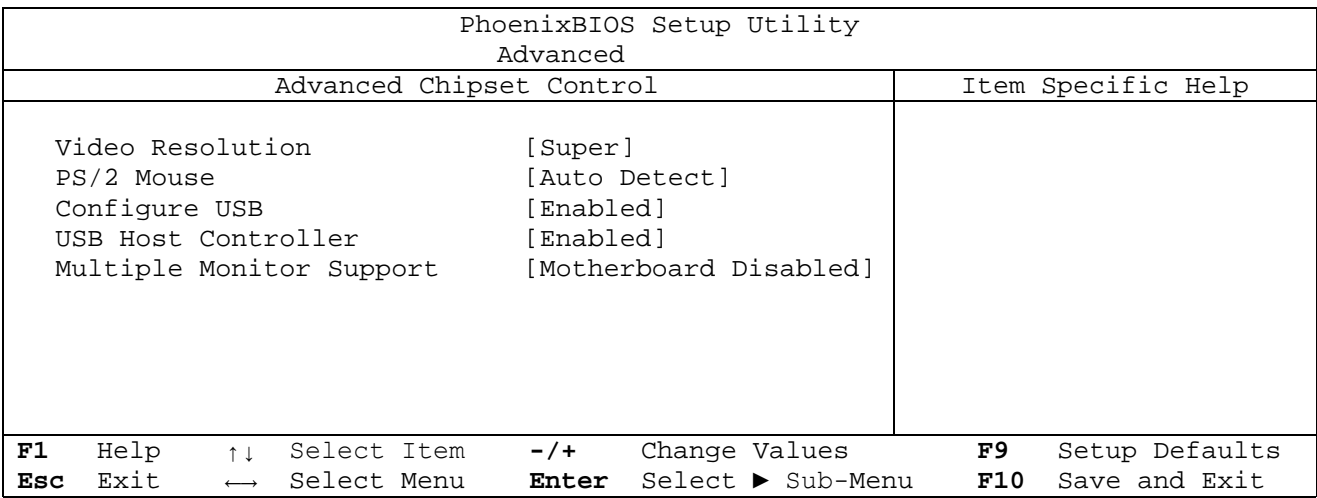

The chipset is a computer chip that acts as an interface between the CPU and the system's hardware. You can use this menu to optimize the performance of your computer. Use the legend keys to make your selections and exit to the Main Menu.

Use the following chart to configure the chipset:

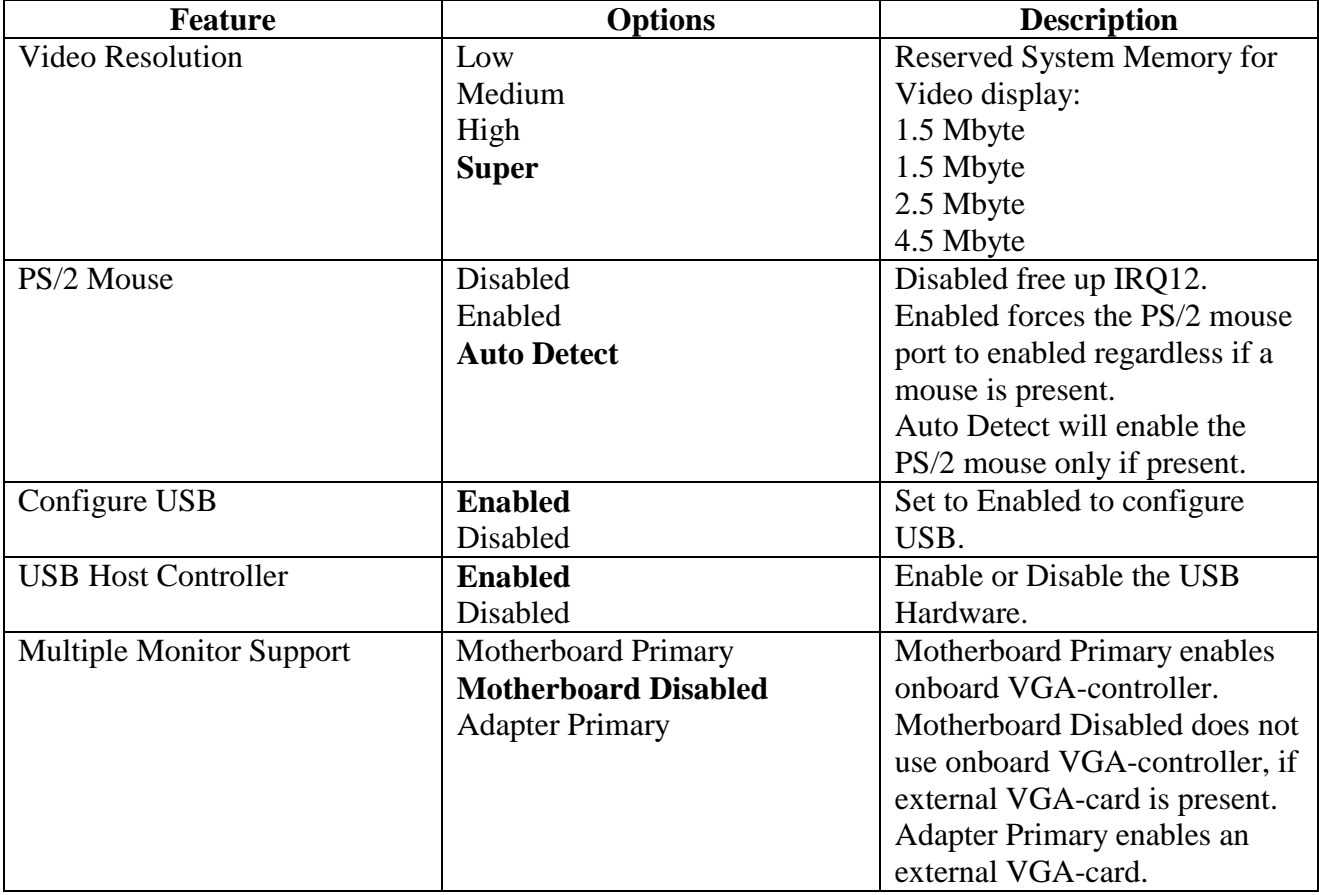

#### <span id="page-21-0"></span>**2.5.2 I/O device configuration**

Most devices on the computer require the exclusive use of **system resources** for operation. These system resources can include Input and Output (I/O) port addresses and Interrupt lines for getting the attention of the CPU.

Allocating these resources to various devices is called **device configuration.** 

Your system has a separate on-board I/O chip, select "I/O Device Configuration" on the Advanced Menu to display this menu and specify how you want to configure these I/O Devices :

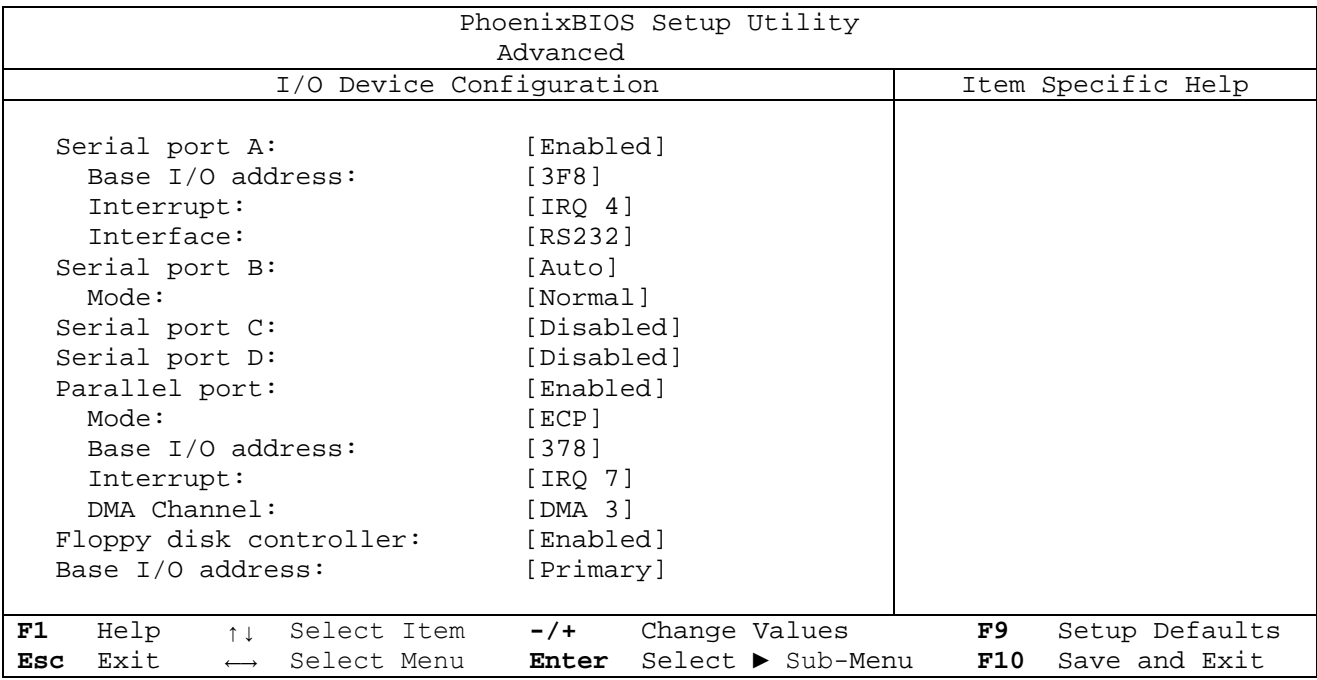

This menu lets you specify how the Input and Output ports are configured :

- Manually by the user.
- Automatically by the BIOS during POST, or by a PnP Operating System (such as Windows 98) after the Operating System boots.

Use the legend keys to make your selections and exit to the Main Menu. Use the following chart to configure the Input / Output settings :

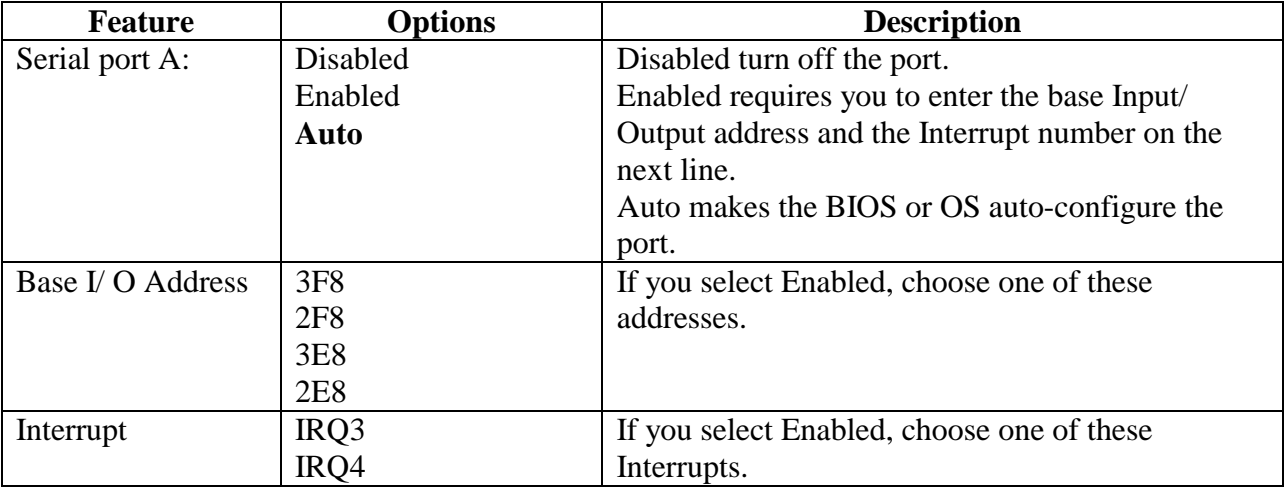

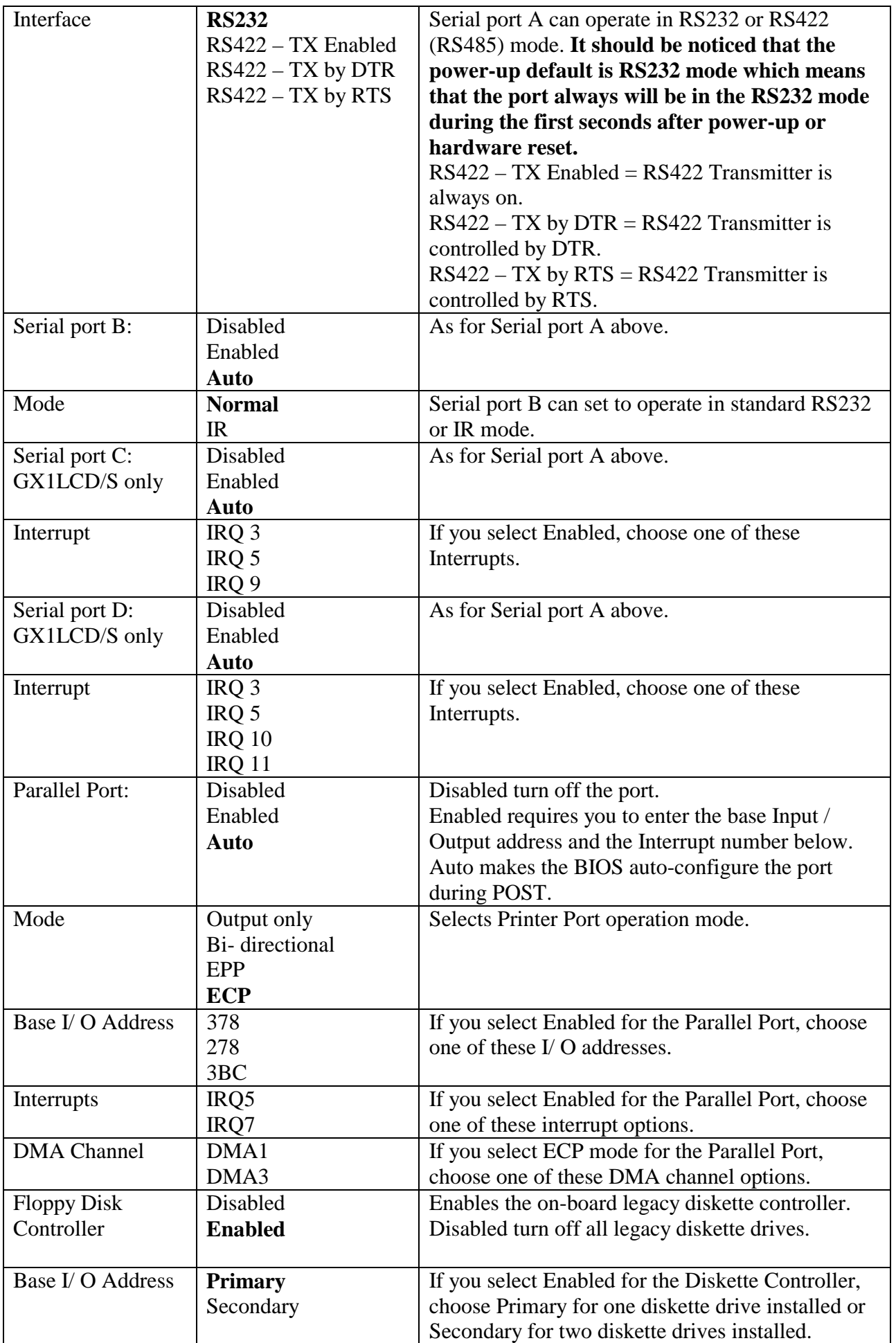

<span id="page-23-0"></span>**Warning :** If you choose the same I/O address or Interrupt for more than one port, the menu displays an asterisk (\*) at the conflicting settings. It also displays this message at the bottom of the menu : **\* Indicates a DMA, Interrupt, I/ O, or memory resource conflict with another device.** 

Resolve the conflict by selecting other settings for one of the devices.

#### **2.5.3 Audio configuration**

Selecting "Audio Options Menu" on the Advanced Menu to display this menu and specify how you want to configure the Audio Device :

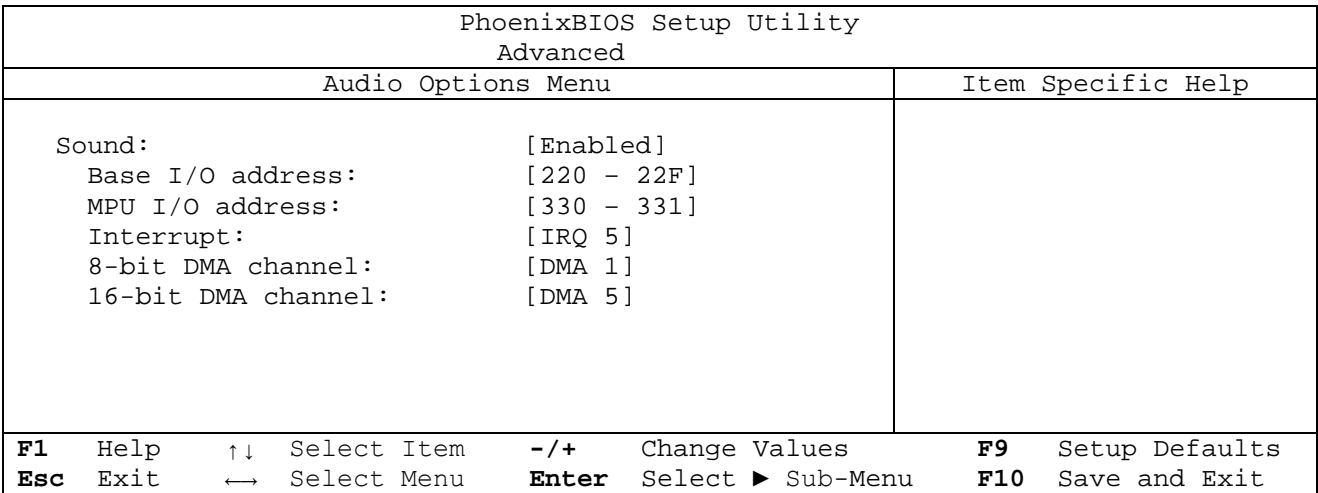

Use the legend keys to make your selections and exit to the Main Menu. Use the following chart to configure the Input / Output settings :

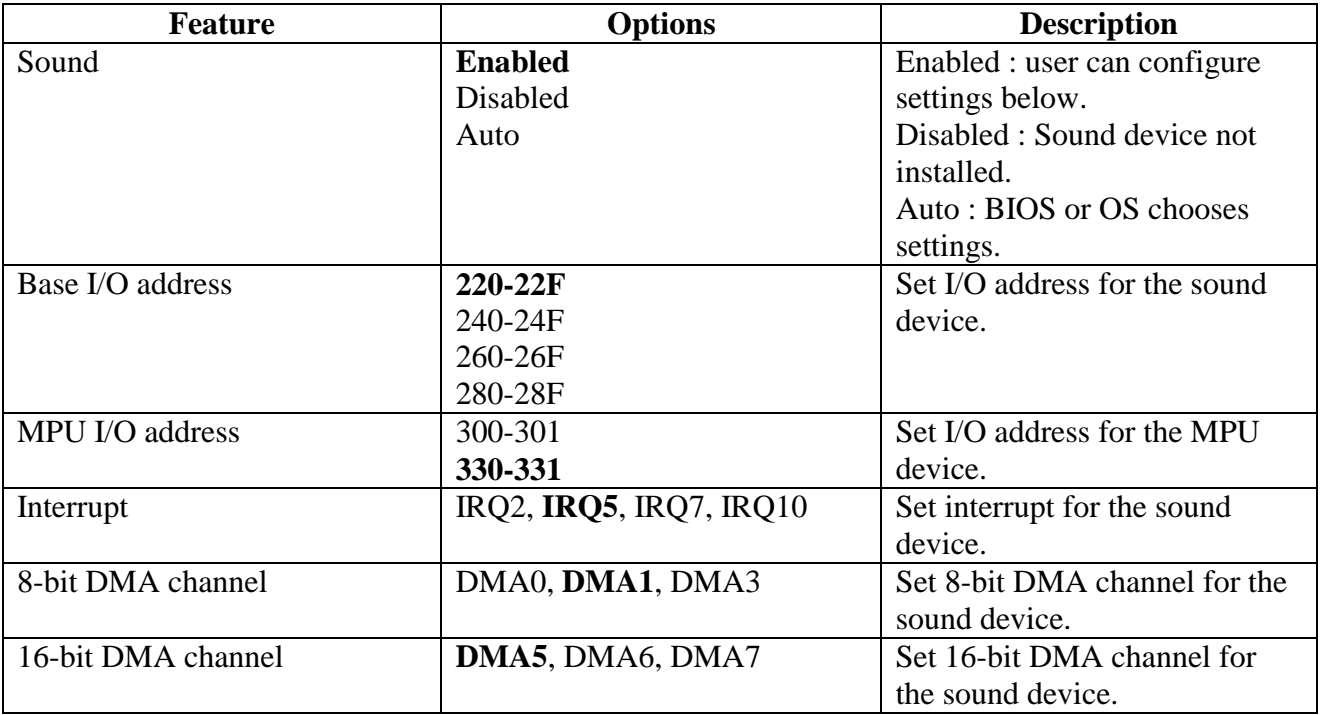

Warning : If you choose the same I/ O address, Interrupt or DMA channel for more than one port, the menu displays an asterisk (\*) at the conflicting settings. It also displays this message at the bottom of the menu :

#### **\* Indicates a DMA, Interrupt, I/ O, or memory resource conflict with another device.**

<span id="page-24-0"></span>Resolve the conflict by selecting other settings for one of the devices.

#### **2.5.4 PCI configuration**

Selecting "PCI Devices" from menu bar on the Advanced menu displays a menu like this :

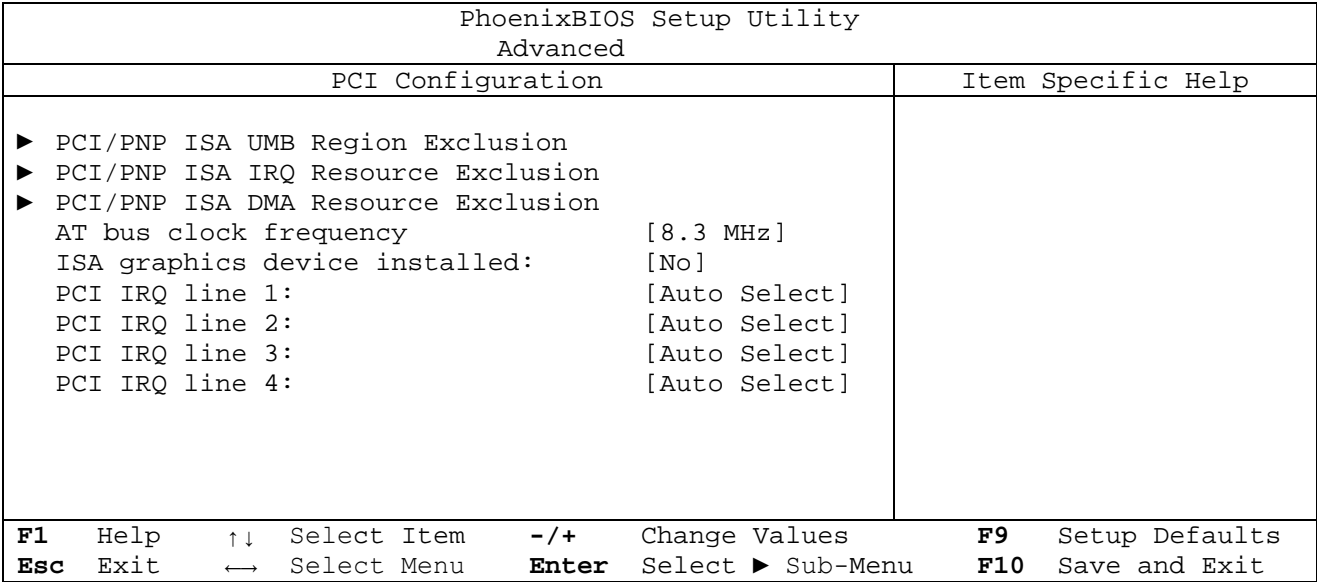

PCI Devices are devices equipped for operation with a **PCI** (Peripheral Component Interconnect) **bus**, a standardized hardware system that connects the CPU with other devices. Use this menu to configure the PCI devices installed on your system. If a non-PnP ISA board requires specific resources these can be excluded from the PnP pool here. Use the legend keys to make your selections and exit to the Advanced menu.

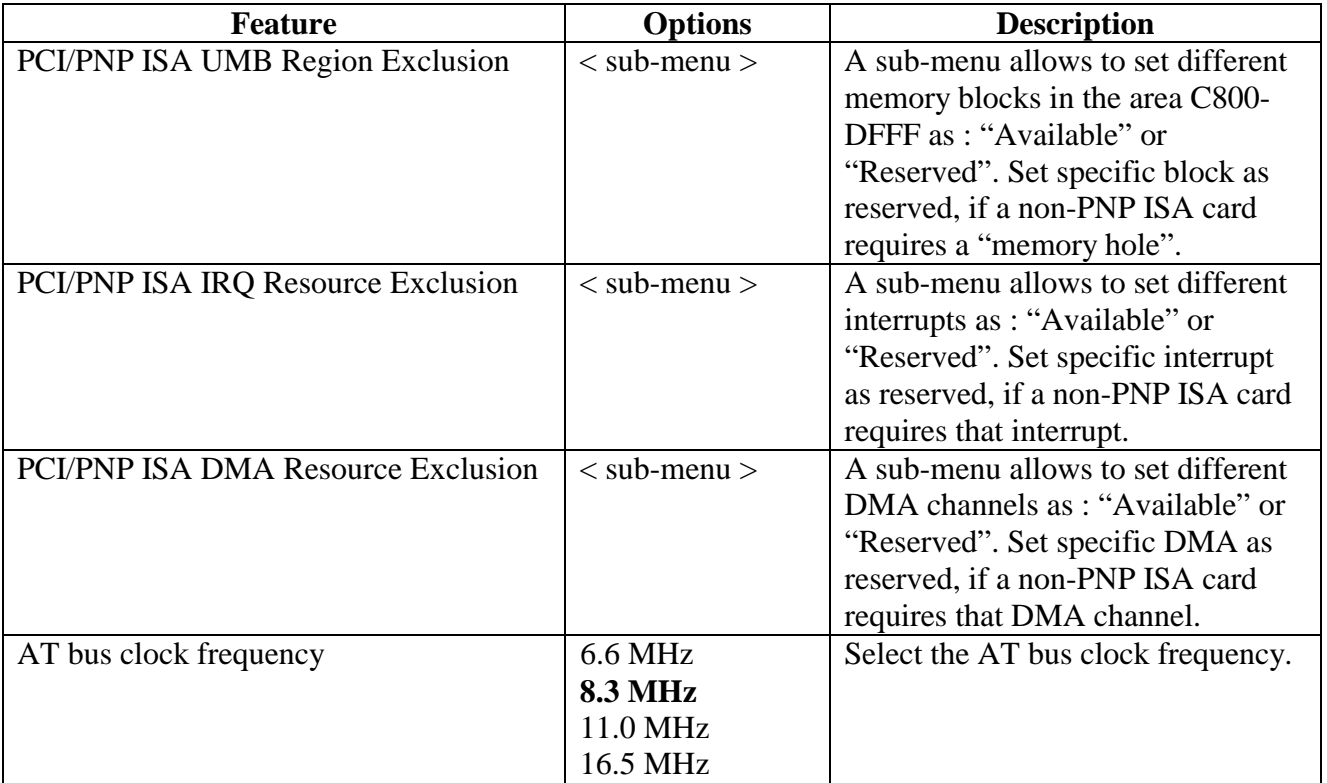

<span id="page-25-0"></span>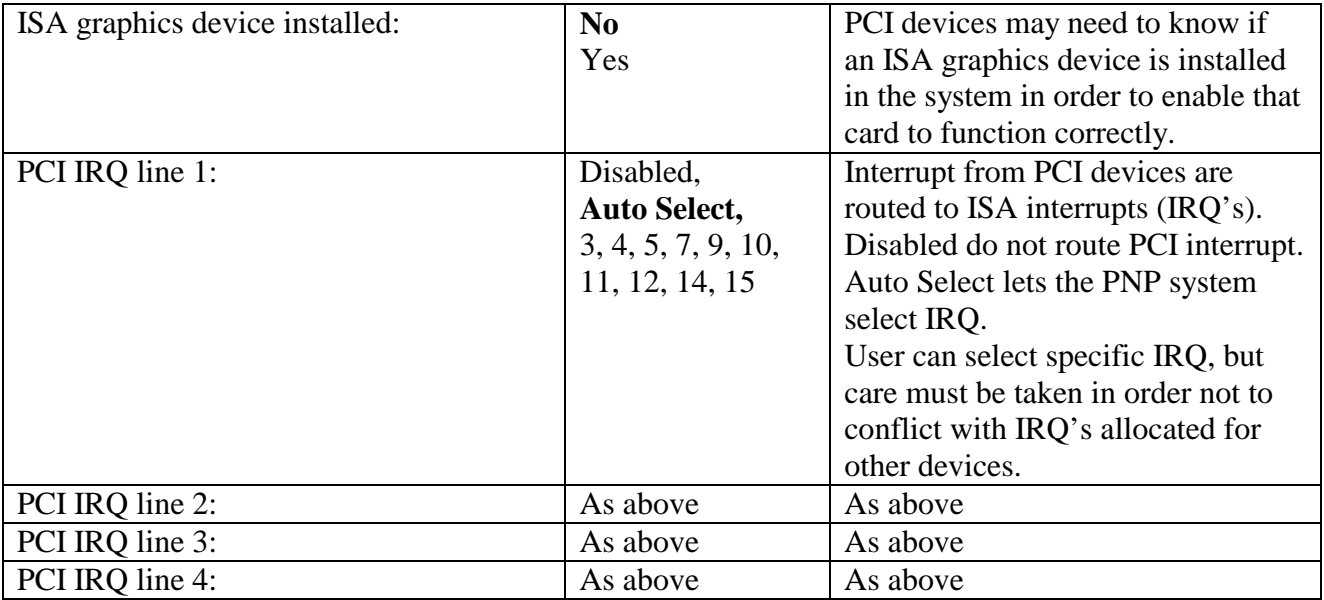

## **2.6 Security section**

Selecting "Security" from the Main Menu displays a menu like this :

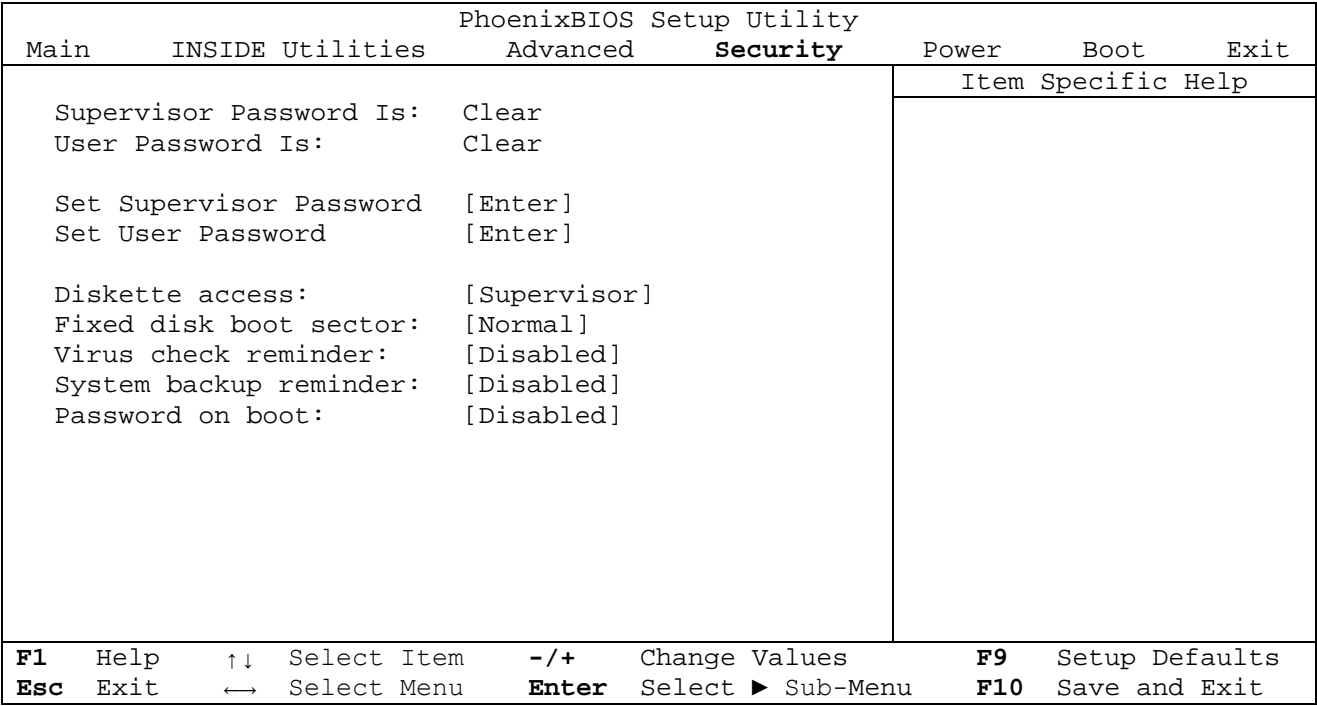

Use the legend keys to make your selections and exit to the Main Menu.

Enabling "Supervisor Password" requires a password for entering Setup. The passwords are not case sensitive.

Use the following chart to configure the system- security and anti- virus options:

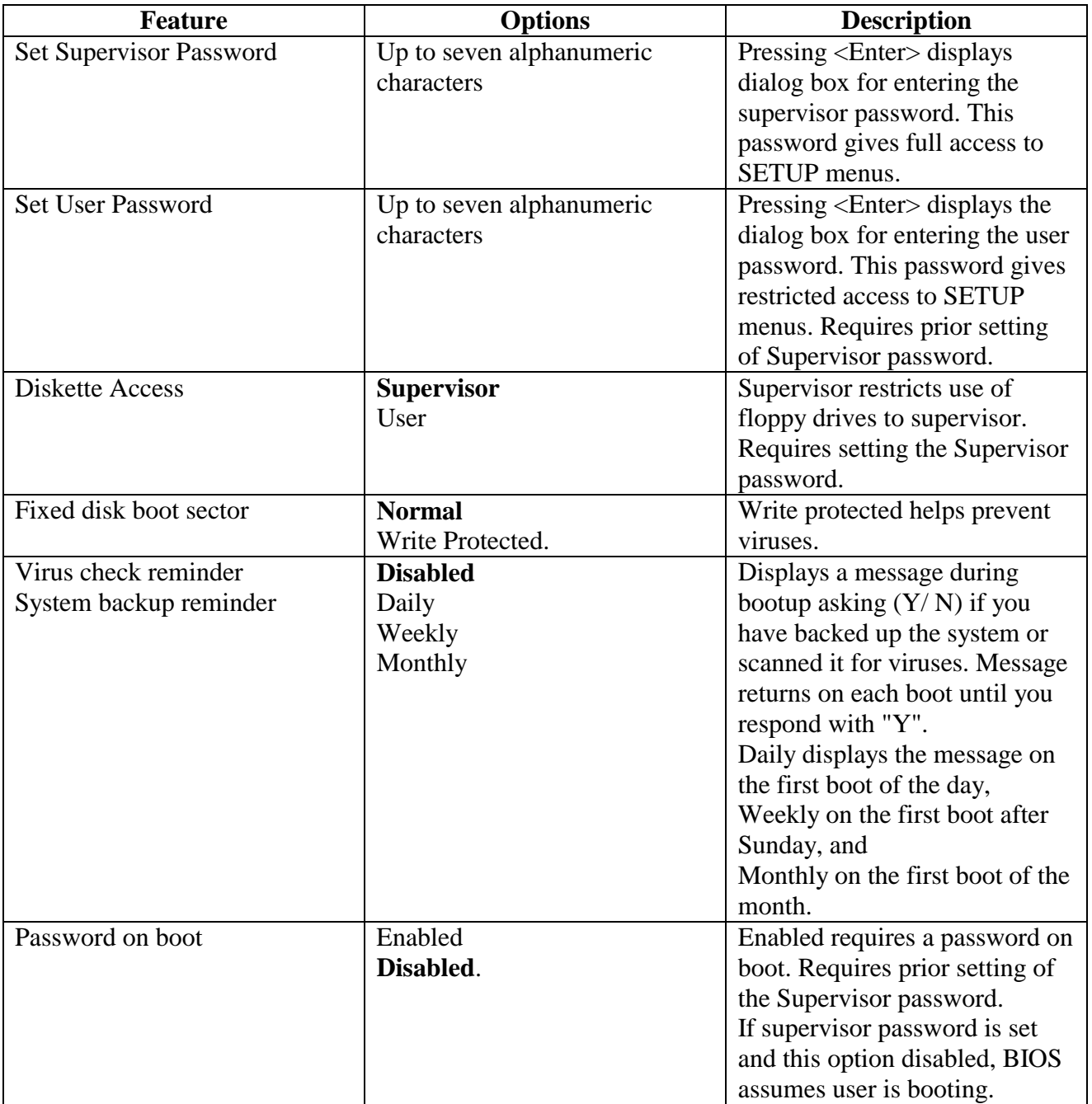

## <span id="page-27-0"></span>**2.7 Power section**

Selecting "Power" from the menu bar displays a menu like this :

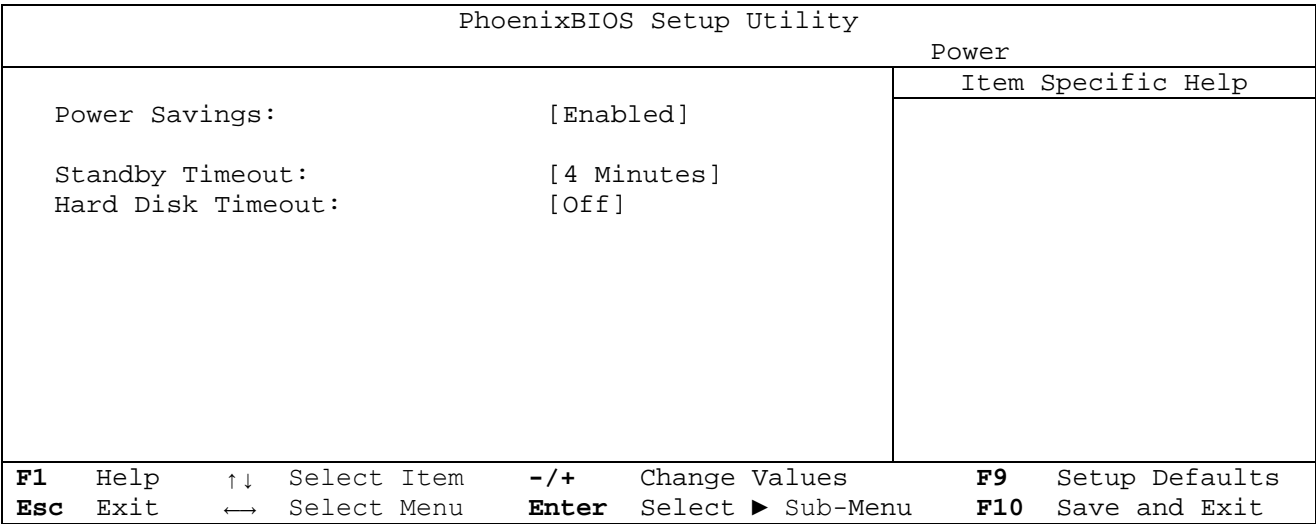

Use this menu to specify your settings for Power Management.

A power- management system reduces the amount of energy used after specified periods of inactivity. The Setup menu pictured here supports a **Full On** state, a **Standby** state with partial power reduction, and a **Suspend** state with full power reduction.

The use and effect of this BIOS feature will depend on the Operating system under which this is used.

Use the legend keys to make your selections and exit to the Main Menu. Use the following chart in making your selections:

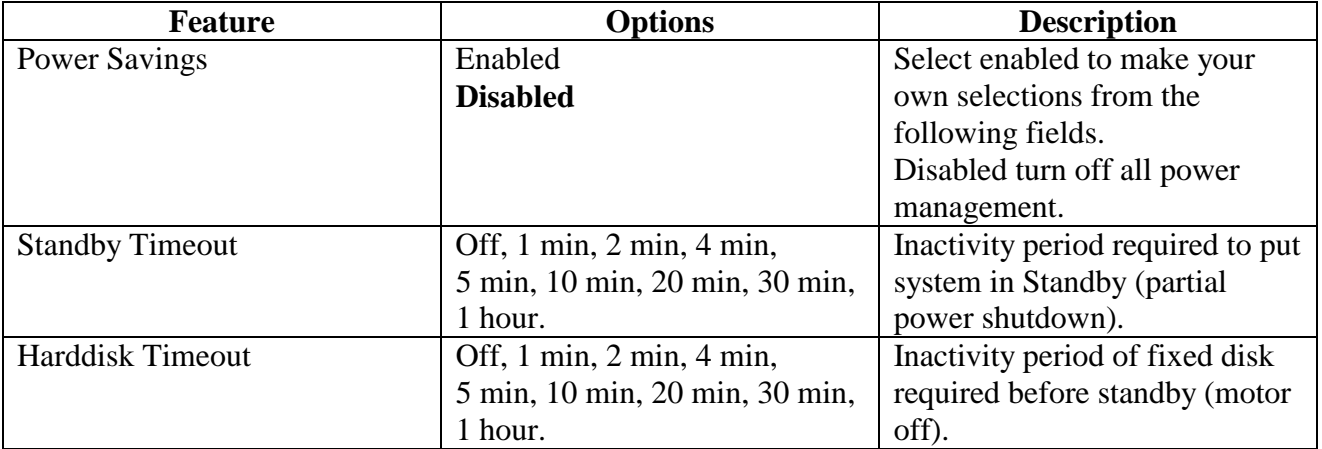

## <span id="page-28-0"></span>**2.8 Boot section**

### **Boot Menu**

After you turn on your computer, it will attempt to load the operating system (such as Windows 95) from the drive of your choice. If it cannot find the operating system on that drive, it will attempt to load it from one or more other drives in the order specified in the Boot Menu.

Note: Specifying any drive as a boot drive on the Boot Menu requires the installation of an operating system on that drive.

Selecting "Boot" from the Menu Bar displays the Boot menu, which looks like this:

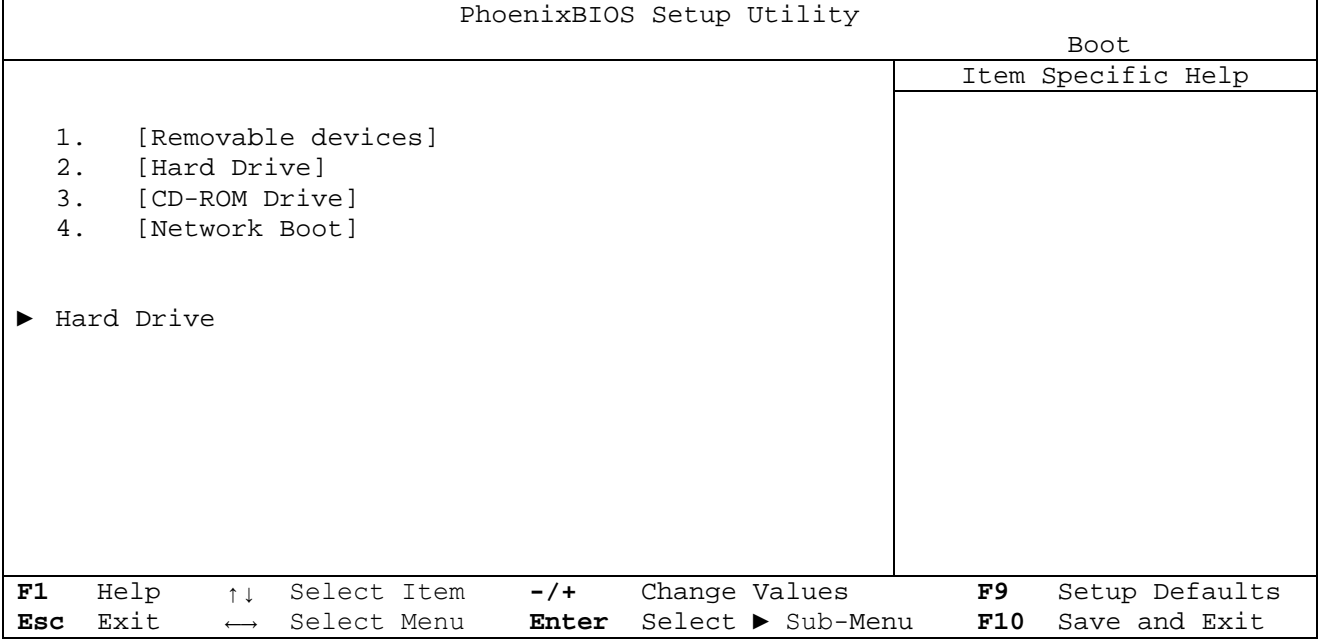

You can arrange the **boot order list** at the top of this menu to specify the order of the devices from which the BIOS will attempt to boot the Operating System. To move a device, first select it with the up- or- down arrows, and move it up or down using the  $\langle + \rangle$  and  $\langle - \rangle$  keys.

The boot selection menu can also be displayed by pressing ESC during boot.

Note: If you have more than one hard drive, or more than one removable drive, use the sub menus to specify which one to use on the boot order list, as described in the following.

## **Hard Drives**

If you have more than one hard drive, selecting "Hard Drives" from the Boot Menu displays and a sub-menu appears with the different detected drives.

Select the hard drive to use for booting by using the up- and- down arrows. Then move it to the top of this list using the  $\langle + \rangle$  key.

## **Network Boot**

The Network boot options can be found by pressing Shift-F10 during boot. A selection of PXE or RPL Netboot options can be selected as well as Boot order can be setup.

## <span id="page-29-0"></span>**2.9 Exit section**

Selecting "Exit" from the menu bar displays this menu :

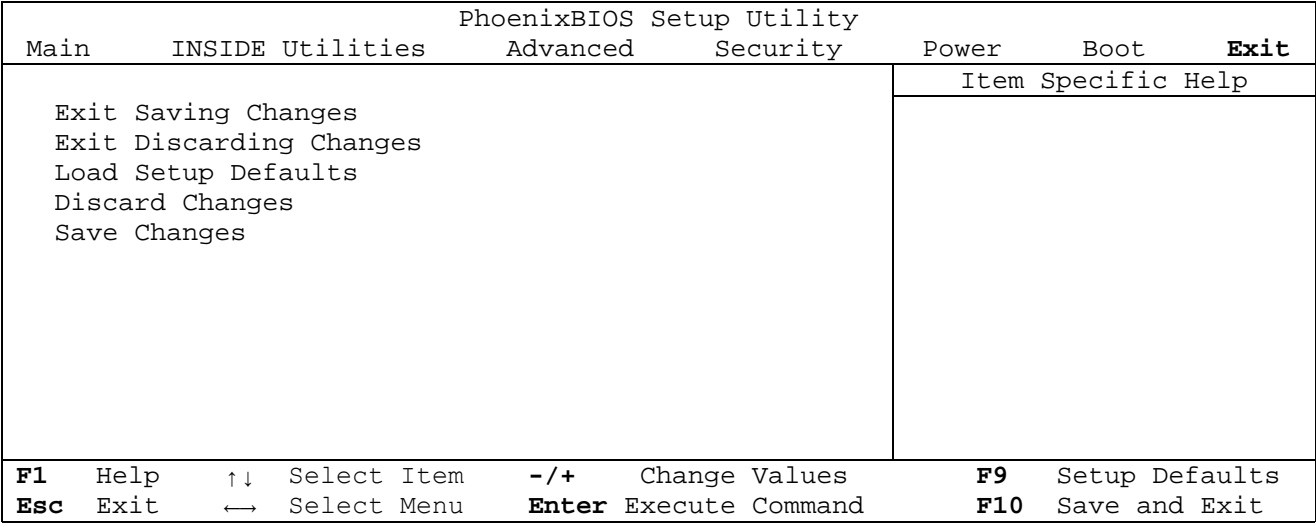

The following sections describe each of the options on this menu.

## **Exit Saving Changes**

After making your selections on the Setup menus, always select either "Exit Saving Changes" or "Save Changes". Both procedures store the selections displayed in the menus in **CMOS** (batterybacked CMOS RAM) a special section of memory that stays on after you turn your system off. The next time you boot your computer, the BIOS configure your system according to the Setup selections stored in CMOS.

If you attempt to exit without saving, the program asks if you want to save before exiting.

During bootup, *Phoenix* BIOS attempts to load the values saved in CMOS. If those values cause the system boot to fail, reboot and press **<F2>** to enter Setup. In Setup, you can get the Default Values (as described below) or try to change the selections that caused the boot to fail.

### **Exit Discarding Changes**

Use this option to exit Setup without storing in CMOS any new selections you may have made. The selections previously in effect remain in effect.

## **Load Setup Defaults**

To display the default values for all the Setup menus, select "Load Setup Default" from the Main Menu.

If, during bootup, the BIOS program detects a problem in the integrity of values stored in CMOS, it displays this message :

System CMOS checksum bad - run SETUP Press <F1> to resume, <F2> to Setup

The CMOS values have been corrupted or modified incorrectly, perhaps by an application program that changes data stored in CMOS.

Press **<F1>** to resume the boot or **<F2>** to run Setup with the ROM default values already loaded into the menus. You can make other changes before saving the values to CMOS.

## **Discard Changes**

If, during a Setup Session, you change your mind about changes you have made and have not yet saved the values to CMOS, you can restore the values you previously saved to CMOS. Selecting Discard Changes on the Exit menu updates all the selections.

## **Save Changes**

Save Changes saves all the selections without exiting Setup. You can return to the other menus if you want to review and change your selections.

# <span id="page-31-0"></span>**2.10 BIOS Post Beep Codes**

When a recoverable error occurs during POST (Power On Self-Test), PhoenixBIOS displays an error message describing the problem. PhoenixBIOS also issues a number of beep tones depending of the error.

The beep codes are composed of 1 to 4 groups of beeps. In the table below are listed a number of beep codes and the corrective action.

Example: 1-3-1-1 means 1 beep pause 3 beeps pause 1 beep pause 1 beep.

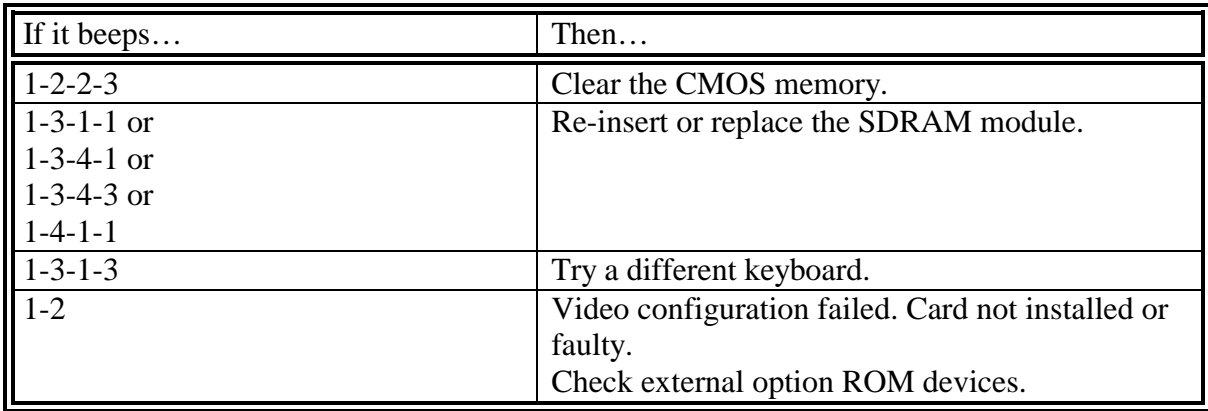

# <span id="page-32-0"></span>**3. User utilities**

# **3.1 General Purpose Control (GPIO)**

The GX1LCD board allows the user to control the definitions of 8 GPIO pins available on the FEATURE connector described in the Hardware Manual.

Through I/O address F3h, the user can set the direction,'0' for input and '1' for output, of the GPIOs in the feature connector as indicated below. The data on the GPIOs can be read/written through I/O address F4h.

GPIO I/O Access:

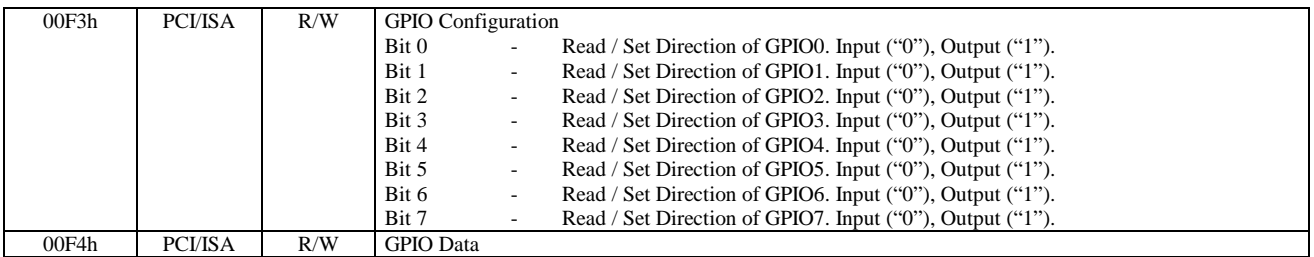

The GPIO access can also be directed through the Inside Technology Advanced Programming Interface (API), see the later section describing the use.

# **3.2 Software Watchdog Functionality**

The GX1LCD board offers a hardware supervision of running software. The software watchdog can be enabled from the Inside Utilities Supervision Setup in the BIOS menu or by loading a value, in units of 30secs and less than FFh into the watchdog timer register. If the Watchdog is enabled in the BIOS a selectable counter value between 01h and 63h is loaded to the Watchdog timer register, which will initiate a countdown. Setting the Watchdog counter value to 00h disables the Watchdog. While the software watchdog is running, the user software must update the watchdog timer in order to avoid system reset. This means that the O/S and user software must be started and update the timer before it has terminated.

The software watchdog timer is accessed through I/O address FAh and can be updated by writing a new timer value, in units of 30 seconds from ½-128 minutes, into this register (bit 7-0). This will restart the countdown from the new value.

If the user software deadlocks or crashes, the GX1LCD board will be reset when the watchdog timer expires. If the watchdog was enabled in the BIOS the watchdog will still be running after a reset and must be serviced within the Counter value setup in the BIOS Watchdog Timeout.

Software Watchdog I/O Access:

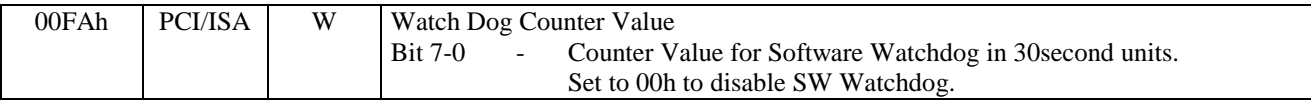

# <span id="page-33-0"></span>**3.3 Advanced Programming Interface (API)**

This API was designed to enable users to access board features implemented on the GX1LCD Board family in Windows98, NT4.0, Win2K environment. The required files are available on the Driver and Manual CDROM for the GX1LCD Family.

#### **3.3.1 Installation**

#### **The API contains the following files**

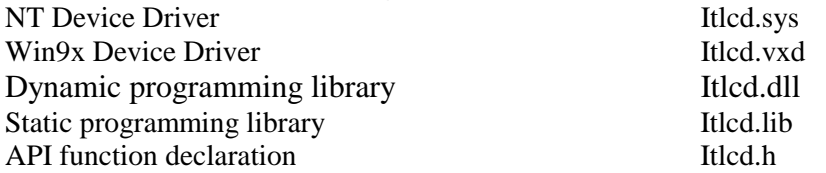

Copy device driver Itlcd.sys to the C:\WinNT\System32 or where the System32 directory is located on NT platforms,

Copy device driver Itlcd.vxd to the C:\Windows\System or where the System directory is located on Win9x platforms,

All other files are platform independent and should be used within a programming project.

#### **3.3.2 API function descriptions:**

#### **DWORD OpenItlcd(VOID)**

This function opens the device driver Itlcd.sys for hardware communication and must be called in order to use any other functions within this API.

**Return** If the function succeeds, the return value is nonzero. Otherwise the value is zero. **DWORD CloseItlcd(VOID)** 

This function closes the device driver. After closing the driver no attempt to communicate with the driver will be accepted.

**Return** If the function succeeds, the return value is nonzero. Otherwise the value is zero.

**DWORD ReadMonitor(HWMON \*Mon)** 

This function takes a HWMON structure and fills the structure with valid data. For return structure see Itlcd.h for the individual data types.

**Return** If the function succeeds, the return value is nonzero. Otherwise the value is zero.

#### **DWORD SetClrGPIO(BOOL SetClr,UCHAR GPIO)**

This function set or clears a GPIO pin, located on the feature port. Make sure to set pin direction before calling this function.

**Return** If the function succeeds, the return value is nonzero. Otherwise the value is zero. **DWORD ReadGPIO(UCHAR GPIO)** 

This function reads a GPIO pin, located on the feature port. Make sure to set pin direction before calling this function.

**Return** If the function succeeds, the return value is nonzero. Otherwise the value is zero. **DWORD SetGPIODir(UCHAR GPIO)** 

This function set the direction of the GPIO pins, located on the feature port. Make sure to call this function before calling ReadGPIO or SetClrGPIO.

**Return** If the function succeeds, the return value is nonzero. Otherwise the value is zero.

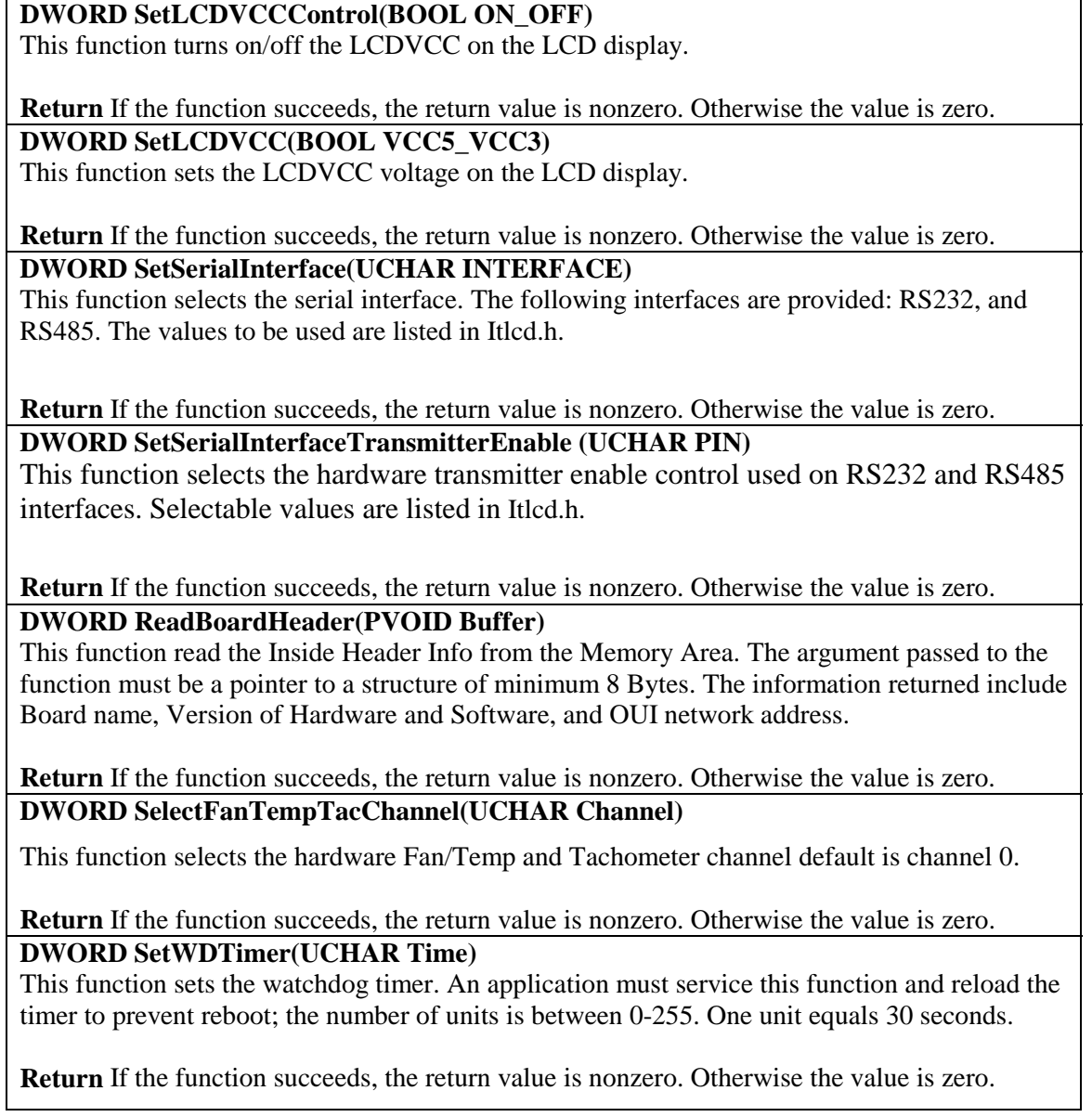

# <span id="page-35-0"></span>**4. Driver Support and Installation.**

# **4.1 GX1LCD Driver Support**

The following table describes the Driver support for the GX1LCD Board series.

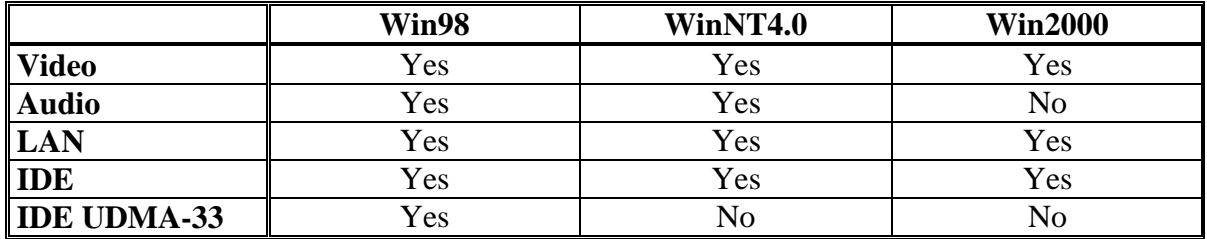

## <span id="page-36-0"></span>**4.2 GX1LCD Video Installation**

The following steps will install the National Video drivers for the GX1LCD board family.

#### **4.2.1 Windows 98**

Install the package driver placed in the directory: W98\_All. This package includes Video, Audio and UDMA support. Follow the instructions and point to the directory where the drivers are placed when unpacking. Restart when requested.

Update the Video driver as detailed below.

*Video installation:* 

- 1. Insert the Driver CD.
- 2. Click the *Start* button, click on *Settings,* and on *Control Panel* to open the control panel.
- 3. Select System and Device Manager.
- 4. Select "Graphics adapter"
- 5. Click on Update Driver
- 6. Point to Driver CD directory: Graphics/win98 and click next.
- 7. Choose Finish to install the driver.
- 8. Reboot when requested.

#### **4.2.2 Windows NT40**

*Video installation:* 

- 1. Insert the Driver CD.
- 2. Click the *Start* button, click on *Settings,* and on *Control Panel* to open the control panel.
- 3. Select the Multimedia, Device, Display.
- 4. Select the *Settings* tab.
- 5. Click the *Display Type* button.
- 6. Click the *Change* button in the 'Display Type' window.
- 7. Click the *Have Disk* button and point to the location of files on the CDROM: Graphics\nt40
- 8. The display driver should now appear on the list. Click *Ok*.
- 9. The display driver is not a part of the NT4.0 package, but a third-party driver. Click *Yes* to install this driver. The driver will now be installed.
- 10. Close the 'Display Type' window and 'Display Properties' window.
- 11. After the restart display settings may be changed in the 'Display Properties' window.

#### **4.2.3 Windows 2000**

*Video installation:* 

- 1. Prior to the installation make sure the Video Resolution in the Advanced chipset control BIOS menu is set to "Super".
- 2. Insert the Driver CD.
- 3. Click the *Start* button, click on *Settings,* and on *Control Panel* to open the control panel.
- 4. Select System, Hardware, Device Manager and click on Video controller.
- 5. Choose Reinstall driver.
- 6. Give Driver location on Driver CD: Graphics/Win2000/VSA1
- 7. If LCD support is required use the Driver in the location: Graphics/Win2000/VSA1withLCD.
- 8. Click Finish when requested and reboot.

# <span id="page-37-0"></span>**4.3 GX1LCD Audio Installation**

The following steps will install audio drivers for the GX1LCD board family.

#### **4.3.1 Windows 98**

#### *Audio installation:*

Install the package driver placed in the directory: W98\_All. This package includes Video, Audio and UDMA support. Follow the instructions and point to the directory where the drivers are placed when unpacking. Restart when requested.

#### **4.3.2 Windows NT4.0**

 *Audio installation:* 

- 1. Insert the Driver CD.
- 2. Click the *Start* button, click on *Settings,* and on *Control Panel* to open the control panel.
- 3. Select Multimedia, Device and Add.
- 4. Point to Driver CD location: Audio/Winnt.
- 5. Select National xpressaudio(tm) driver.
- 6. When requested to select I/O addresses and IRQ for Audio Device, select to Disable MPU. NB. This MUST be done for the NT Audio Driver to work.
- 7. Reboot when requested.

#### **4.3.3 Windows 2000**

 *Audio installation:* 

Audio is currently not supported in Win2000, due to problems with the National Win2000 Driver.

# <span id="page-38-0"></span>**4.4 GX1LCD Ethernet Installation.**

The following steps describe the installation of the Ethernet drivers for the GX1LCD board families.

#### **4.4.1 Windows 98**

 *Ethernet installation:* 

- 1. Insert the Driver CD.
- 2. Click the *Start* button, click on *Settings,* and on *Control Panel* to open the control panel.
- 3. Select *System*, *Device Manager* and Click on *PCI Ethernet Controller*.
- 4. Click to Reinstall driver
- 5. Browse to Driver CD Directory: Network/win98 and select Realtek RTL8139 Family PCI Fast Ethernet NIC driver.
- 6. Click Finish and reboot when requested.

## **4.4.2 Windows NT 4.0**

 *Ethernet installation:*

- 1. Insert the Driver CD.
- 2. Right click on Network Neighbourhood and select Properties.
- 3. Click Yes to install Network driver.
- 4. Select Driver from List and enter directory on Driver CD: Network/Winnt.
- 5. Select Realtek 8139 Family PCI Fast Ethernet Adapter.
- 6. Continue, Enter NT root directory when requested.
- 7. Reboot when requested.

### **4.4.3 Windows 2000**

 *Ethernet installation:*

1. Win2000 install the correct driver Automatically.

# <span id="page-39-0"></span>**4.5 GX1LCD UDMA IDE Installation**

The following steps describe the installation of the National UDMA IDE drivers.

#### **4.5.1 Windows 98**

*UDMA IDE Installation:* 

Install the package driver placed in the directory: W98\_All. This package includes Video, Audio and UDMA support. Follow the instructions and point to the directory where the drivers are placed when unpacking. Restart when requested.

#### **4.5.2 Windows NT 4.0**

*UDMA IDE Installation:*  UDMA is currently not supported under Windows NT 4.0.

#### **4.5.3 Windows NT 4.0**

*UDMA IDE Installation:*  UDMA is currently not supported under Windows 2000.

## **4.6 GX1LCD ACPI Bridge Installation**

The following steps describe the installation of the ACPI Bridge drivers.

#### **4.6.1 Windows 98**

*ACPI Bridge Installation:* 

- 1. Insert Driver CD.
- 2. Click the *Start* button, click on *Settings,* and on *Control Panel* to open the control panel.
- 3. Select *System*, *Device Manager* and Click on *PCI Bridge*.
- 4. Click to Reinstall driver
- 5. Select Driver from Driver CD location: ACPI/Win98
- 6. Install driver and reboot.

### **Important:**

**Win2000 Installations will display a PCI Bridge Device in the Control Panel. This Device can be safely ignored and will not reduce functionality of the board under Win2000.** 

# <span id="page-40-0"></span>**5. WinCE GX1LCD Board Support**

# **5.1 Introduction**

This section describes installing and using the Inside Technology GX1LCD Boards Support Packages for Windows CE versions 3.0 and CE.net. These packages can be used to generate Windows CE images to be run on the GX1LCD.

The use of the software supplied by Inside Technology requires that the User has already installed Microsoft Windows CE Platform Builder software on the Development system. Contact Your Microsoft distribution channel to purchase a copy of this.

The GX1LCD Board Support Package provided by Inside Technology will add a GX1LCD Driver library to the Microsoft Windows CE Platform Builder software environment. These drivers have been qualified to operate with the GX1LCD board and should be added when building CE images to be executed on GX1LCD.

Currently most functions on the board have been qualified to operate however please read below for the current WinCE3.0 and CE.net support restriction for the GX1LCD.

# **Current GX1LCD Windows CE3.0 Support:**

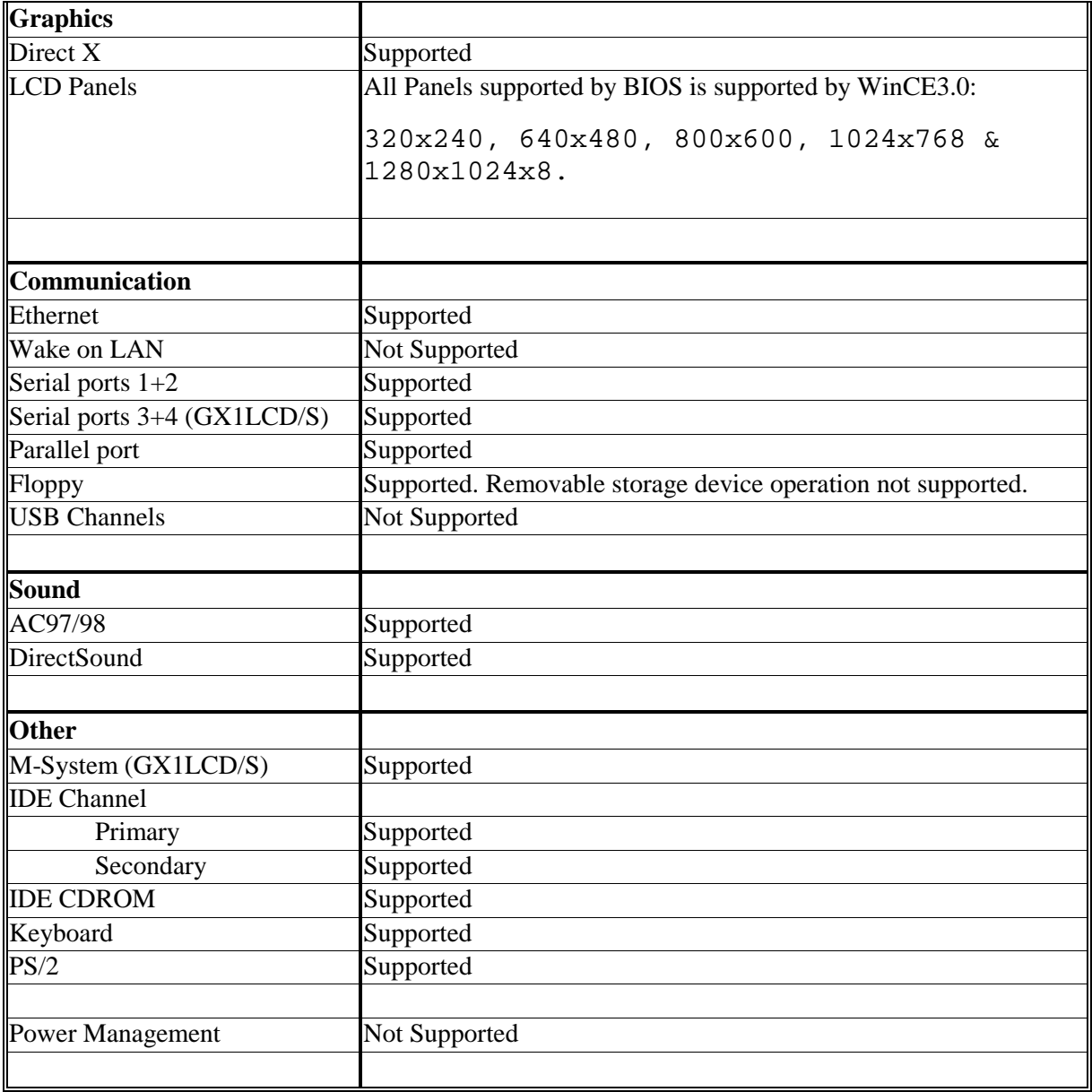

# **Current GX1LCD Windows CE.net Support:**

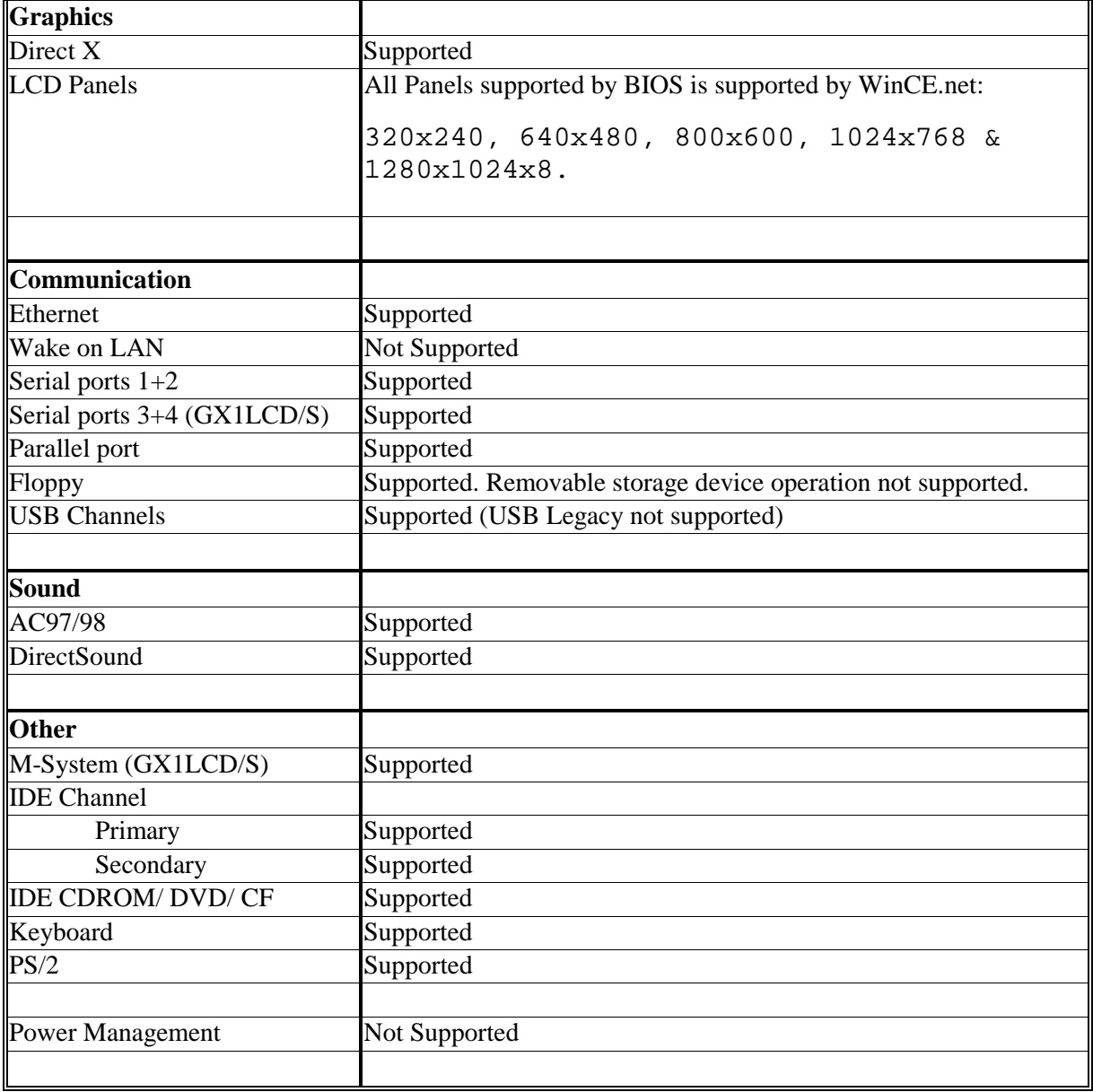

# <span id="page-43-0"></span>**5.2 GX1LCD Board Support Package Installation**

Prior to installation of the Inside Technology Board Support the Microsoft Windows CE Platform Builder must be installed on the Development platform.

The installation program will install all required files to create a Windows CE platform OS based on INSIDE Technology GX1LCD/S board hardware architecture. The setup creates an OAL platform within the Windows CE platform builder, and adds a hardware component group to the platform builder catalog tree. The developer can then add the desired components to a specific platform.

#### **Installation:**

The Setup.exe program file located on the CD must be executed to perform a complete installation. Make sure the Windows CE Platform Builder is installed on your system before running the setup file. Setup will fail the installation if the Platform builder is not correctly installed.

Setup will copy all needed files to the Windows CE Platform directory and will add a directory called GX1LCD. This directory contains several source and device driver files, to create a Windows CE OS image based on the GX1LCD hardware architecture. Do not modify any of these files. The Setup.exe program also adds a "cec" file to the Platform builder containing information on the hardware components. If the package is already installed on your system the package will be removed and then reinstalled.

For future Board Support Package updates from Inside Technology including modification to source or device driver files, the latest files can be copied to the directories by re-running the Setup.exe.

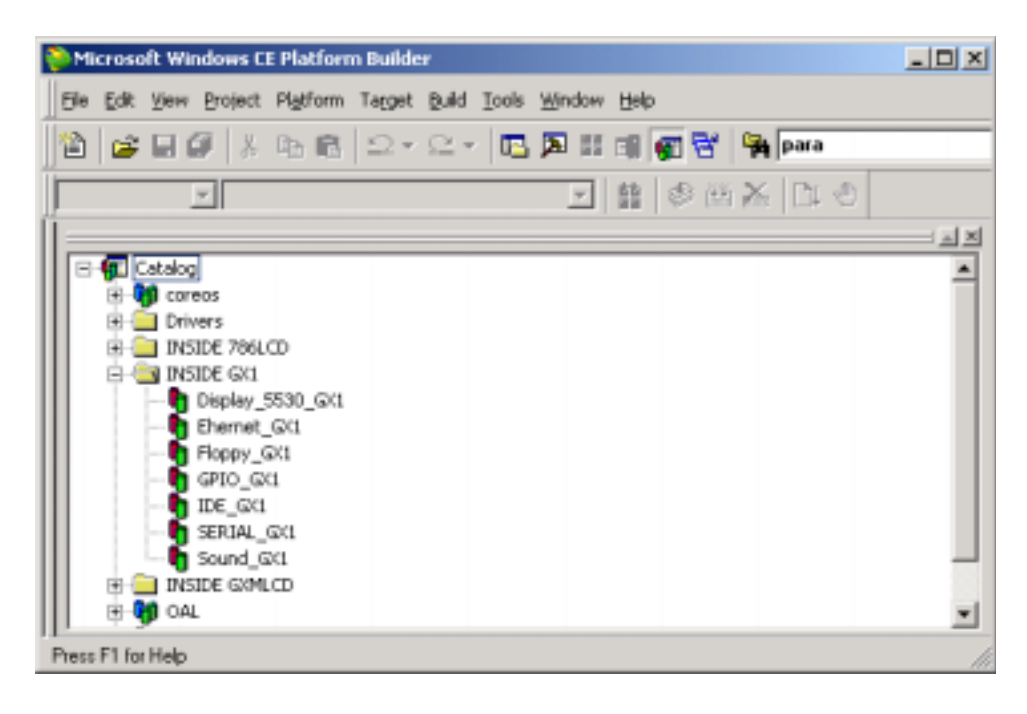

## <span id="page-44-0"></span>**5.3 Installing the WinCE boot loader**

The Windows CE Boot Loader is an utility offered by Inside Technology to allow to change various settings on a completed WinCE image on the Target system. Settings like Graphics resolution, Base addresses for onboard devices etc. can be changed.

#### **Installation:**

To install the loader on a HDD or flash disk follow the sequence below:

- 1.) First make a bootable DOS floppy disk, with FDISK and FORMAT
- 2.) Copy the loader.exe to the disk
- 3.) Use the disk to boot your Target Windows CE system.
- 4.) Use the FDISK and FORMAT to prepare the HDD / flash disk. Do not use SYS or FORMAT /s, the loader does not use DOS. The loader only supports FAT12 and FAT16. Not FAT32.
- 5.) Copy loader.exe to the root dir of the HDD / flash disk
- 6.) Change drive to HDD / flash disk
- 7.) Type "loader.exe /install bootsector" to install the loader.
- 8.) Remove the floppy disk and reboot the system.

Now the system will start the loader and show the menu:

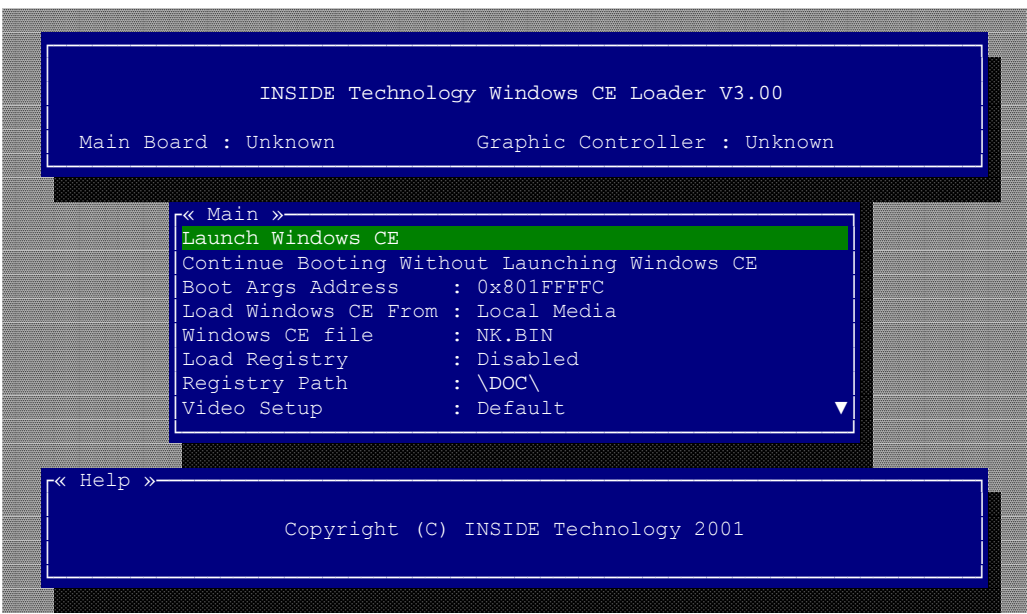

# **5.4 Using the WinCE boot loader**

The following section described each Menu point displayed in the Loader.

#### **Launch Windows CE**

Start Windows CE

**Continue Booting Without Launching Windows CE / Exit To DOS**  Exit the loader

#### **Boot Args Address : 0x801FFFFC**

Address for a pointer to the boot arguments

#### **Load Windows CE From : Local Media**

## Local Media Load the image from a HDD / flash disk Serial Port Download the image over a serial port Parallel Port Download the image over a parallel port Ethernet Download the image over Ethernet This function uses the eboot.bin file **Windows CE file : NK.BIN**  NK.BIN File name for the Windows CE image EBOOT.BIN File name for Ethernet boot image file **Load Registry : Disabled**  INSIDE.REG Use the last saved registry. INSIDE.BAK Use the pre registry, the backup is made the first time the

Disabled

Do not load the registry

Flushreg is called.

#### **Registry Path : \DOC\**

 The path for the boot drive inside Windows CE. To store the registry on a device you need a Windows CE driver for the device.

This function can be used as a last known good boot (registry)

#### **Video Setup : Standard**

#### Standard

 0 320x200, 1 480x240 (640x480), 2 640x480, 3 800x600, 4 1024x768, 5 480x240 (640x480), 6 320x240, 7 320x240-2 (640x480), 8 1280x1024

#### VESA

The loader scans the bios to se if the requested modes are available in 8,16,24 & 32 Bits colours modes 320x200, 320x240, 640x480, 800x600, 848x480, 852x480, 853x480, 1024x768 & 1280x1024x8

**Video Mode : 320x200x8**  Selected mode.

**Debug Port : Com2** 

Disabled or address for serial debug port

#### **Debug Baud rate : 19200**

Speed for serial debug port, note that the standard eboot.bin only use 38400

Base addresses for debug parallel port

**Ethernet Debug : Disabled**  Use an Ethernet card for debug

**Ethernet Card : NE 2000**  SMC 9000 SMC9000 base Ethernet card

NE 2000 : ne2000 based Ethernet card

RTL8029 (NE 2000 PCI) The loader scans for a RTL8029 controller The first found is used as debug card

**Ethernet IRQ : 10**  IRQ for debug Ethernet card

**Ethernet Base I/O : 0x0320**  Base address for debug Ethernet card

**Ethernet Debug IP : DHCP**  DHCP : use server to get Debug IP address Static : use entered IP address

**EDBG Debug Zones : 0x0000**  Sets debug zones.

**Show loading picture : Disabled**  This function is not available in this version

**Menu popup : Always**  Always Only if F1 Press during boot

Never

**Verbose : Disabled**  Disabled : no information under boot Enable : display information about nk.bin under boot

**Store NK.BIN local : Disabled** 

Enable

This function only works if serial or parallel is used to download.

**Install boot sector / Remove loader from boot sector**  For install or removing the boot sector

#### **Save menu options**

Save the menu settings to the loader.exe

# <span id="page-47-0"></span>**5.5 Inside Technology GX1LCD Hardware API for WinCE**

This API was designed to enable users to access board features implemented on the GX1LCD Board family in Windows CE environment.

#### **5.5.1 Installation**

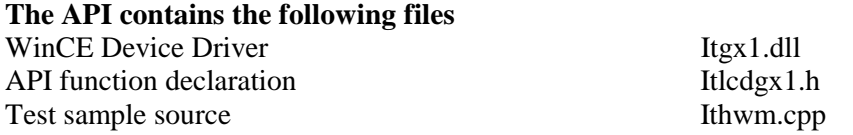

Please take a look at the Ithwm.cpp source file, which illustrate how to use the device driver.

#### **5.5.2 API function descriptions:**

#### **DWORD InitHw(VOID)**  This function initializes the hardware and must be called in order to use any other functions within this API. **Return** If the function succeeds, the return value is nonzero. Otherwise the value is zero. **DWORD ReadMonitor(HWMON \*Mon)**  This function takes a HWMON structure and fills the structure with valid data. For return structure see Itlcd.h for the individual data types. **Return** If the function succeeds, the return value is nonzero. Otherwise the value is zero. **DWORD SetClrGPIO(BOOL SetClr,UCHAR GPIO)**  This function set or clears a GPIO pin, located on the feature port. Make sure to set pin direction before calling this function. **Return** If the function succeeds, the return value is nonzero. Otherwise the value is zero. **DWORD ReadGPIO(UCHAR GPIO)**  This function reads a GPIO pin, located on the feature port. Make sure to set pin direction before calling this function. **Return** If the function succeeds, the return value is the GPIO pin state. **DWORD SetGPIODir(UCHAR GPIO)**  This function set the direction of the GPIO pins, located on the feature port. Make sure to call this function before calling ReadGPIO or SetClrGPIO. **Return** If the function succeeds, the return value is nonzero. Otherwise the value is zero. **DWORD SetLCDVCCControl(BOOL ON\_OFF)**  This function turns on/off the LCDVVC on the LCD display. **Return** If the function succeeds, the return value is nonzero. Otherwise the value is zero. **DWORD SetLCDVCC(BOOL VCC5\_VCC3)**  This function sets the LCDVVC voltage on the LCD display. **Return** If the function succeeds, the return value is nonzero. Otherwise the value is zero. **DWORD SetSerialInterface(UCHAR INTERFACE)**  This function selects the serial interface. The following interfaces are provided: RS232, and RS485. The values to be used are listed in Itlcdgx1.h. **Return** If the function succeeds, the return value is nonzero. Otherwise the value is zero. **DWORD SetSerialInterfaceTransmitterEnable (UCHAR PIN)**  This function selects the hardware transmitter enable control used on RS232 and RS485 interfaces. Selectable values are listed in Itlcdgx1.h. **Return** If the function succeeds, the return value is nonzero. Otherwise the value is zero. **DWORD SetWDTimer(UCHAR Time)**  This function sets the watchdog timer. An application must service this function and reload the timer to prevent reboot; the number of units is between 0-255. One unit equals 30 seconds. **Return** If the function succeeds, the return value is nonzero. Otherwise the value is zero.

Version 1.2 - 17. May. 2002